# **Welcome to the Symbion Portal**

[shop.symbion.com.au](https://shop.symbion.com.au/)

To access the Symbion portal you will need to have an active username and password

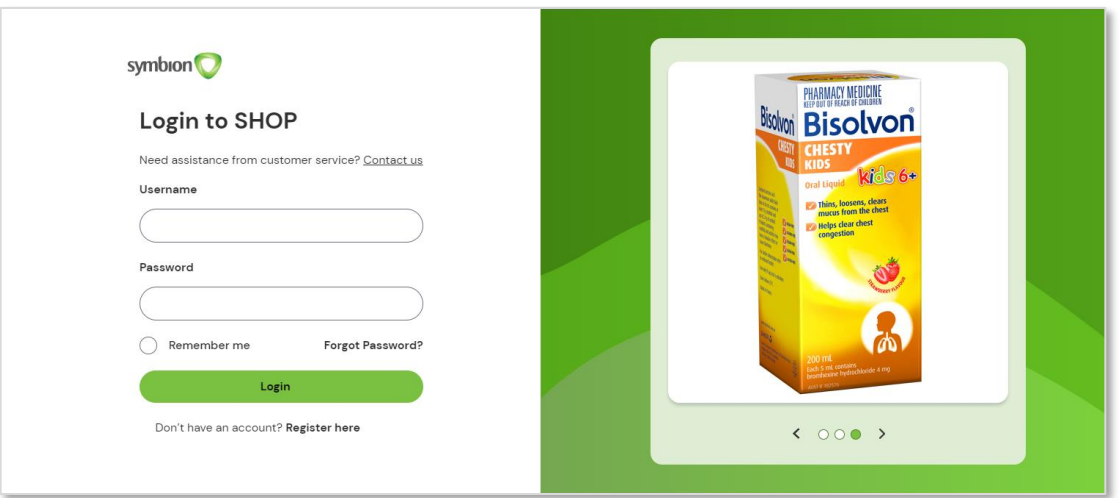

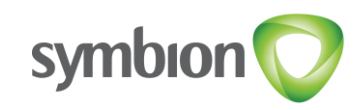

# **Contents**

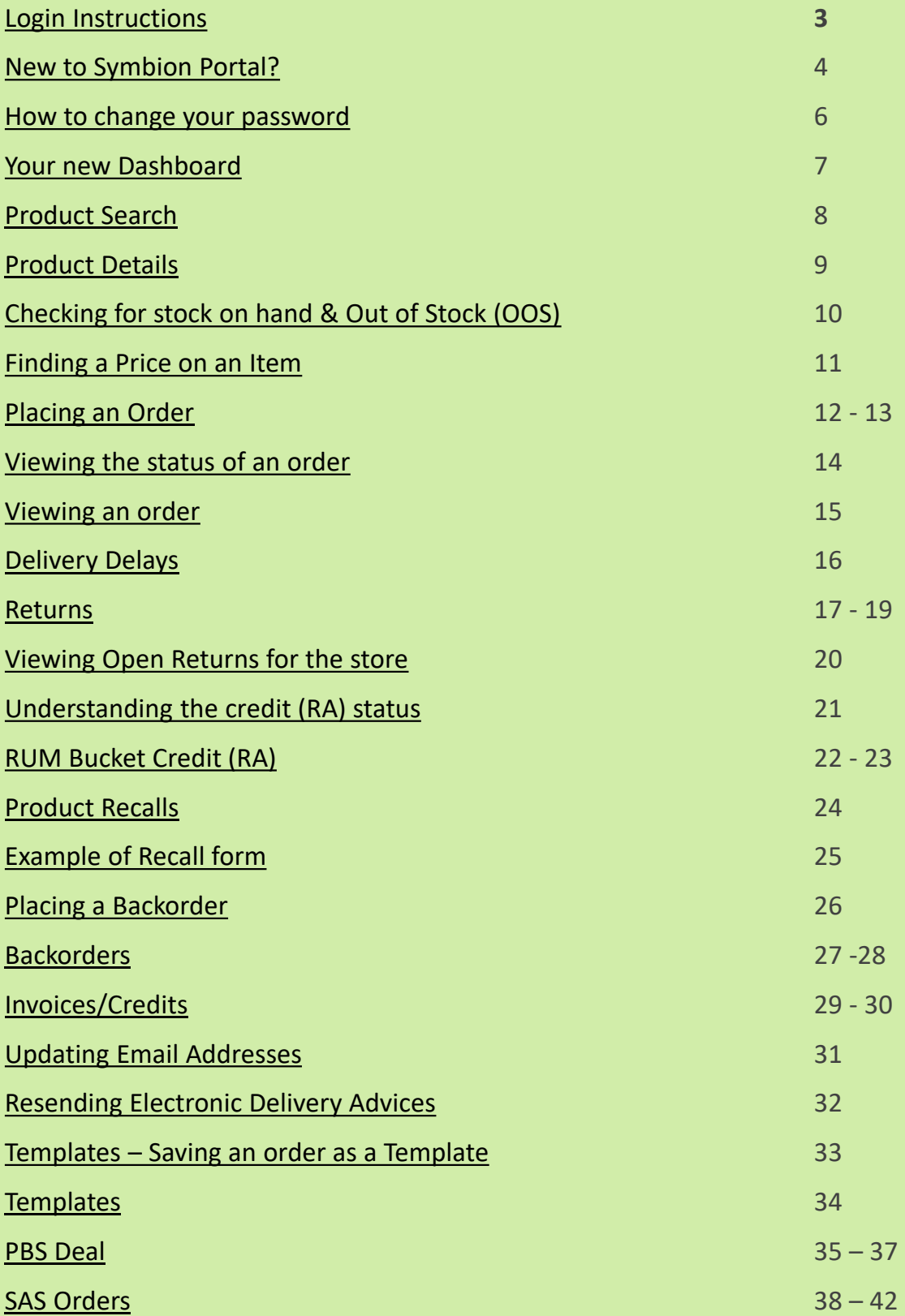

# <span id="page-2-0"></span>**Login Instructions**

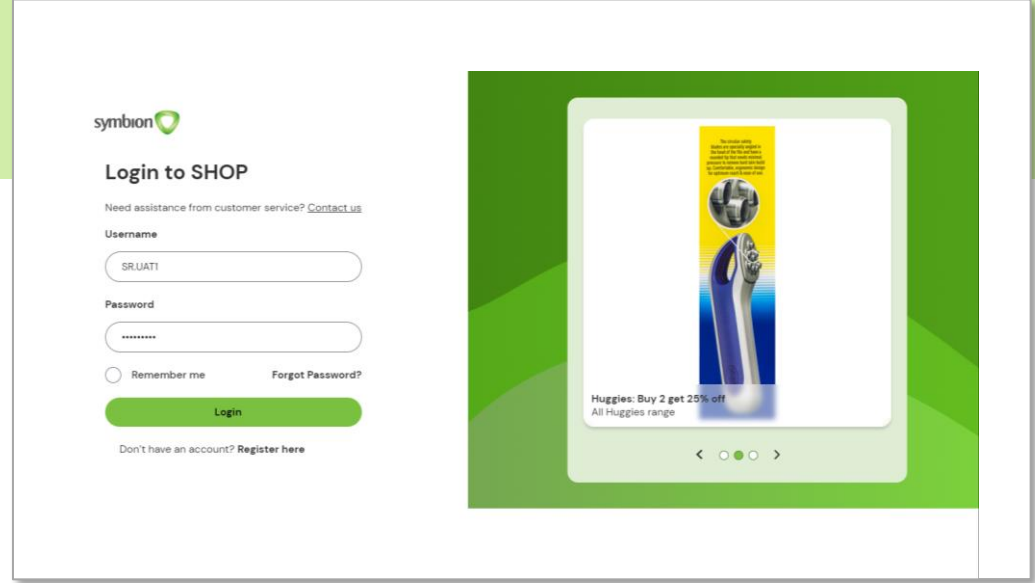

- Enter your **Username**
- Enter your **password**
- **Click on the 'Login**' button

\* Please note on your first login, we ask that you reset your password for security purposes.

Fill in your 'Username' and then click on the 'Forgot password' link to reset your password.

### <span id="page-3-0"></span>**New to Symbion Portal?**

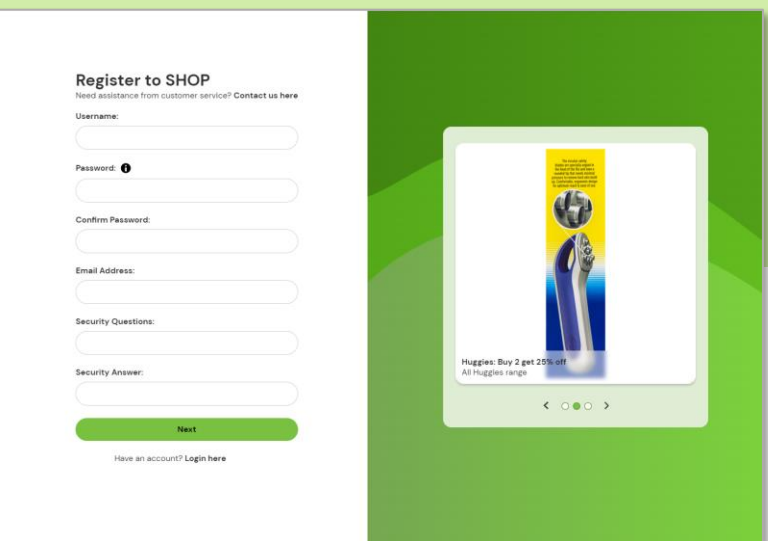

### **Register to SHOP:**

Are you an existing Symbion customer wanting online access?

Click on the 'Register here' link

#### **How to Register**

- Enter a Username
- Choose a password\*
- Confirm Password
- Enter your email address
- Choose a 'Security Question' and 'Security Answer'
- Click on the 'Next' button

#### \* **Password requirements:**

- 8-20 characters
- At least one capital letter
- At least one number
- No spaces
- No known bad password
- *Optional: special characters (not allowed: < > / % \* + ' '' &)*

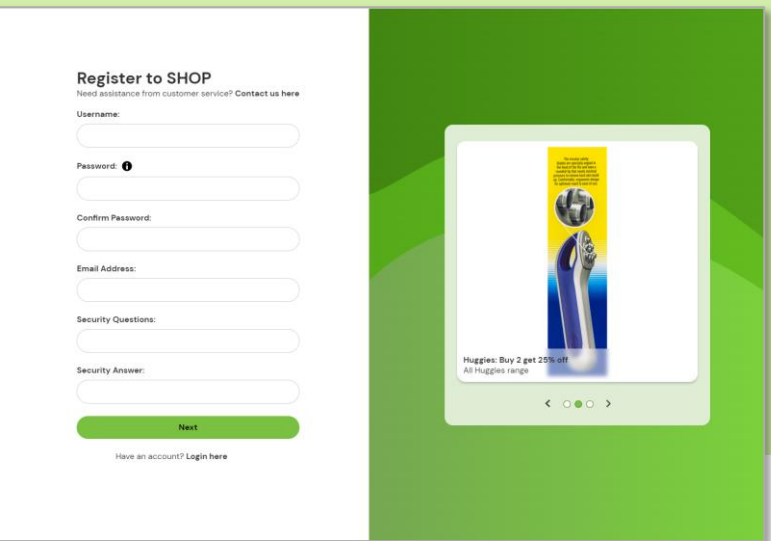

### **How to Register (continued)**

- Select your Role
- Enter your Symbion Account Number
- Enter your First Name
- Enter your Last Name
- Enter your Organisation
- Enter your Phone number
- Click the 'Register' button

Please note: You will receive an email notification once your request has been approved.

### **How to change your password**

<span id="page-5-0"></span>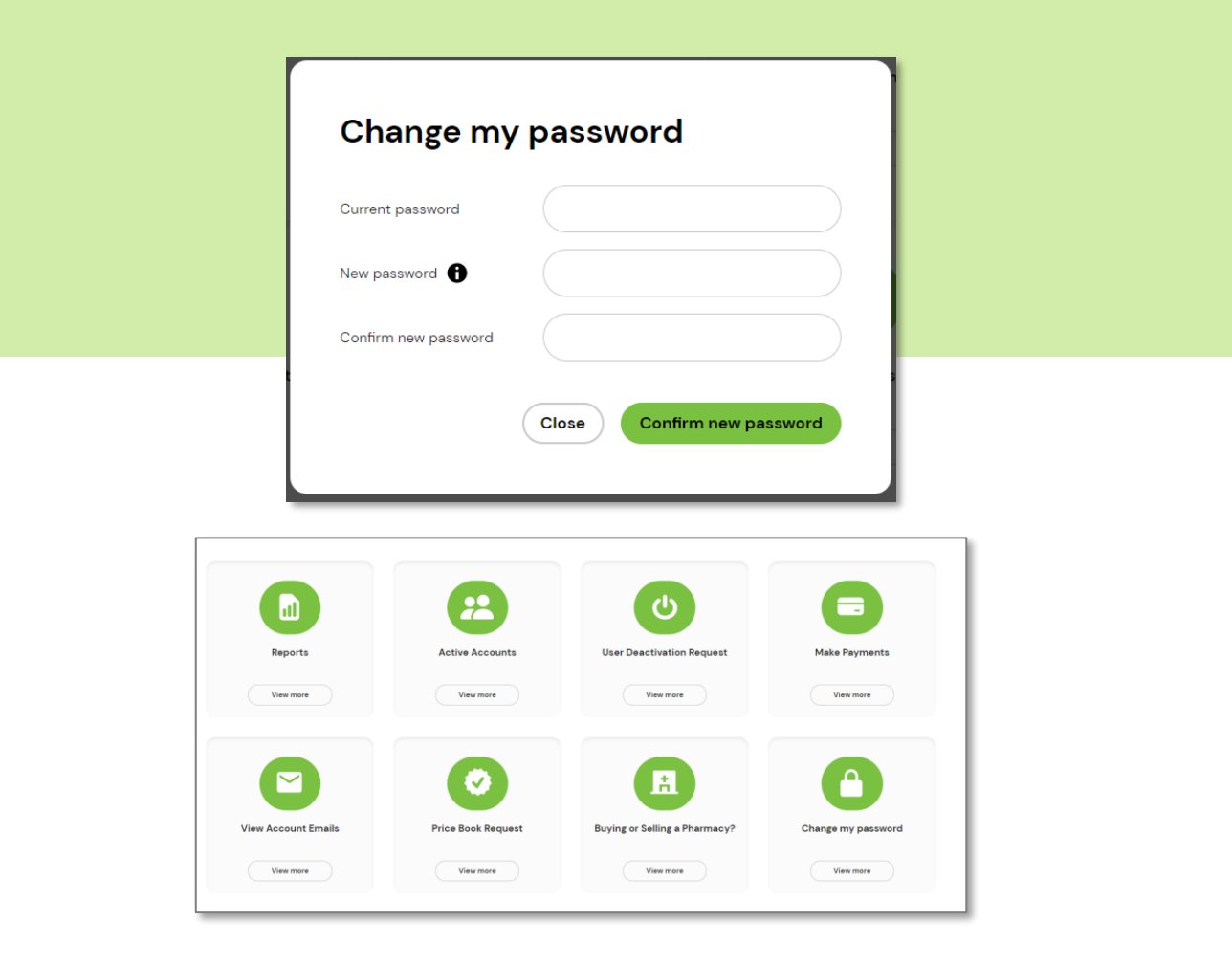

- On the top menu bar click on
- On the Change my password tile click on View More
- Enter Current Password
- Enter New Password
- Confirm New password
- \* **Password requirements:**
- 8-20 characters
- At least one capital letter
- At least one number
- No spaces
- No known bad password
- *Optional: special characters (not allowed: < > / % \* + ' '' &)*

### **Your new Dashboard**

<span id="page-6-0"></span>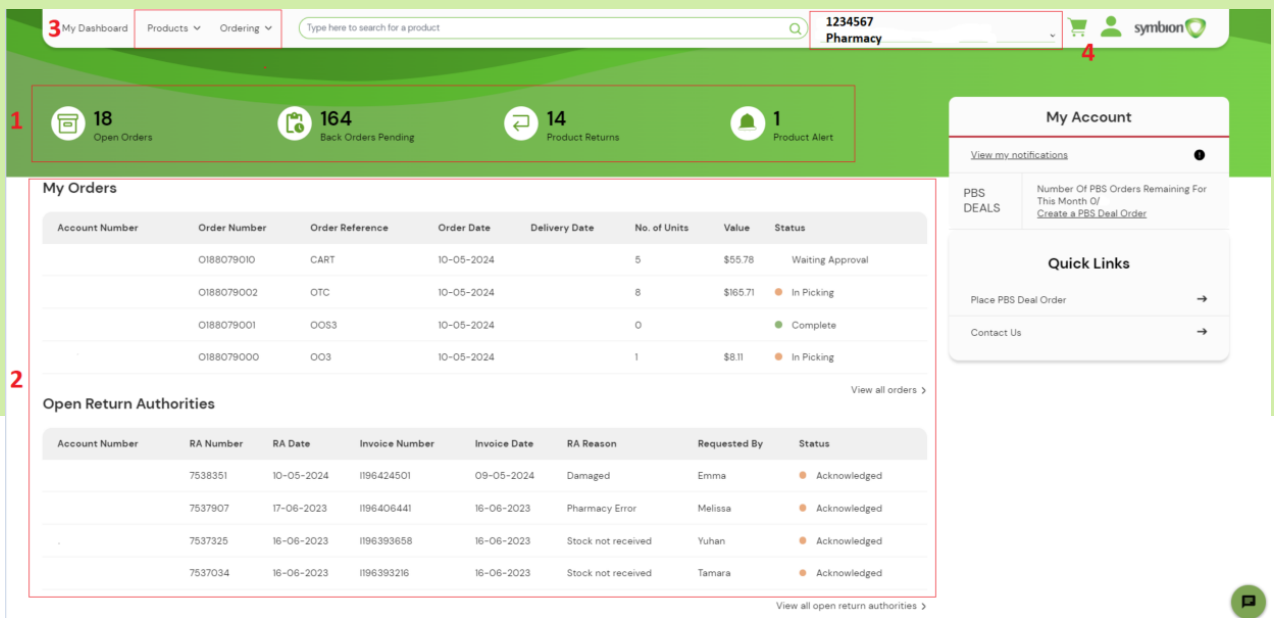

Once you have logged in you will see your feature rich dashboard

- 1. In a glance see the number of open orders, backorders and product returns. Click on these and you will be taken to a detailed view of this information.
- 2. See your last 5 Orders and Open Return Authorities. Click on the 'View All' links for more details.
- 3. Click these links to access the Product and My Orders menus
- 4. Click these links to:
	- Switch between active accounts
	- View Cart
	- Access 'My Account' details

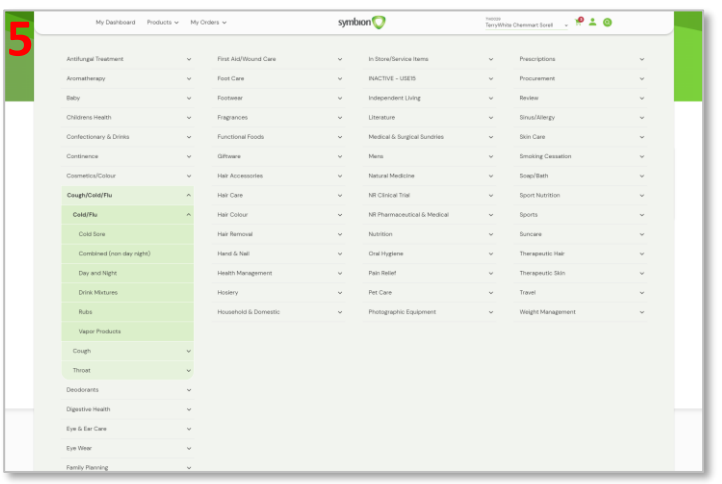

- 5. The Product menu is an easy to navigate category tree. The My Orders menu lets you access the following areas:
	- Orders
	- Invoices
	- Credit Summary \*where allowed
	- Return Authorisations
	- Statement Summary \*where allowed
	- Backorders
	- Notifications
	- RUM Bucket RA
	- Templates

### **Product Search**

<span id="page-7-0"></span>Click on "Type here to search for a product"

- To search for a product, enter any of below and press enter:
- **Keywords**
- Product Codes
- Supplier part number
- Product description
- Generic description
- EAN / Barcode

### **Product Search Results**

You can further refine your search by making use of the below options:

- *Brand*
- *Category*
- *Grid or List view*
- *Sort By*
- Products with Stock

NB: Pricing shown is for illustrative purposes only.

Click on the product in either view to be taken to the Product Detail page

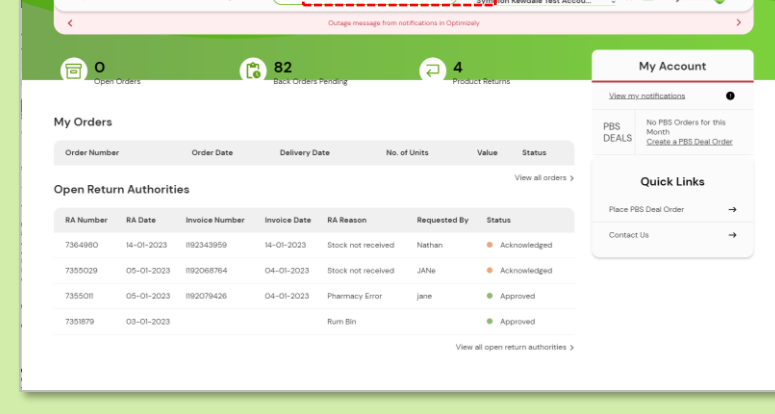

 $\begin{array}{c} \hline \textbf{1} & \textbf{1} & \textbf{1} & \textbf{1} & \textbf{1} & \textbf{1} & \textbf{1} & \textbf{1} & \textbf{1} \\ \hline \textbf{1} & \textbf{1} & \textbf{1} & \textbf{1} & \textbf{1} & \textbf{1} & \textbf{1} & \textbf{1} & \textbf{1} & \textbf{1} & \textbf{1} & \textbf{1} & \textbf{1} & \textbf{1} & \textbf{1} & \textbf{1} & \textbf{1} & \textbf{1} & \textbf{1} & \textbf{1} & \textbf{$ 

 $\overline{\bigcirc}$   $\overline{\bigcirc}$   $\overline{\bigcirc}$ 

 $\frac{1}{2}$ 

symbion $\bullet$ 

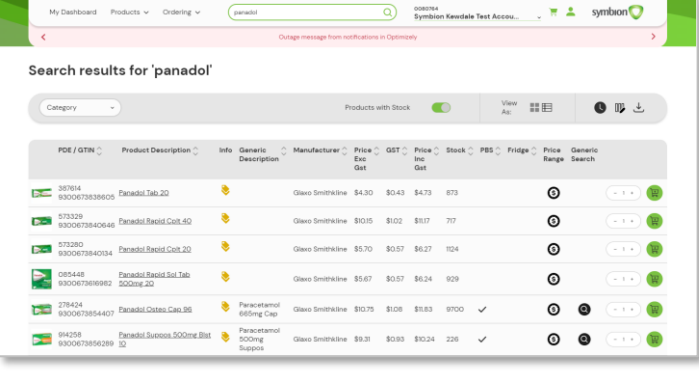

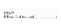

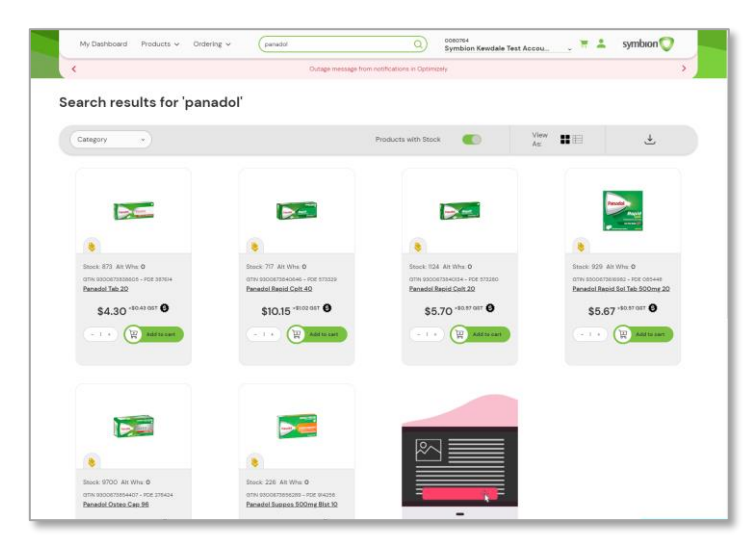

### **Product Details**

<span id="page-8-0"></span>See images of the products as well as details including Symbion PDE code, Unit of Measure and Stock Availability.

To add the item to your cart, adjust he quantity as desired then click 'Add to Cart'. The item will be added to your shopping cart and the order total will be updated.

NB: Pricing shown is for illustrative purposes only.

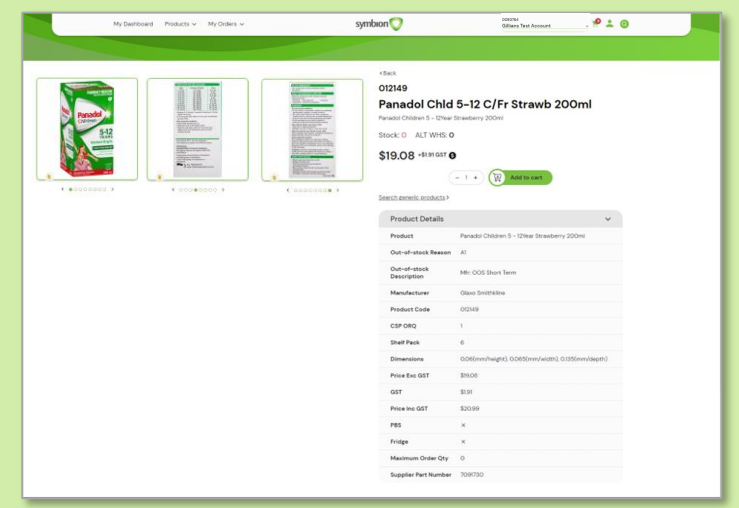

### **Product Search by Category**

- In the top menu click on Products  $\vee$
- Click on the category description to be taken to the search results showing all the products in the selected category.

### **Or**

• Click on the drop-down arrow next to the category description to the subcategories, then click on a subcategory to be taken to the search results.

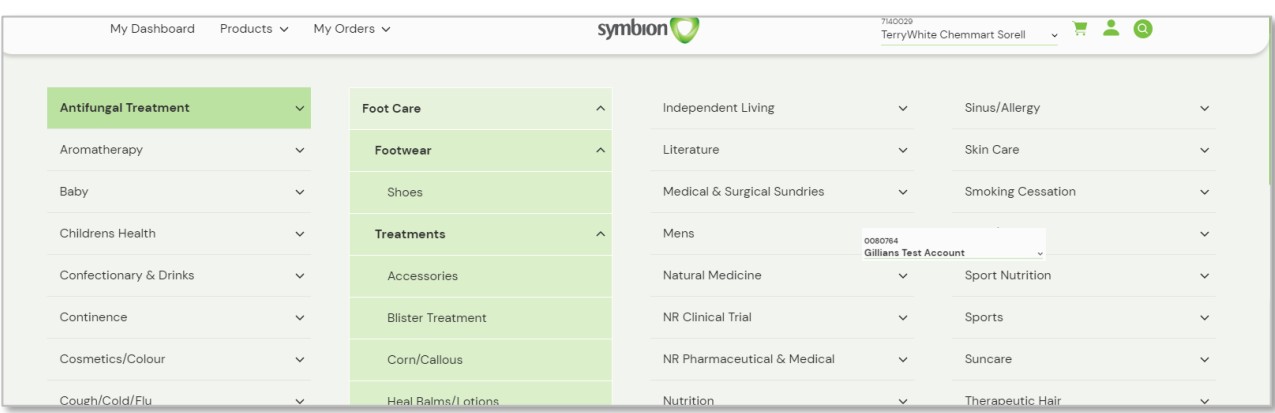

### <span id="page-9-0"></span>**Checking for stock on hand & Out of Stock (OOS)**

- Search for your product using either of the Product Search functions
- Available stock will show in the Stock field
- Use the 'Products with Stock' option to remove items which are Out of Stock

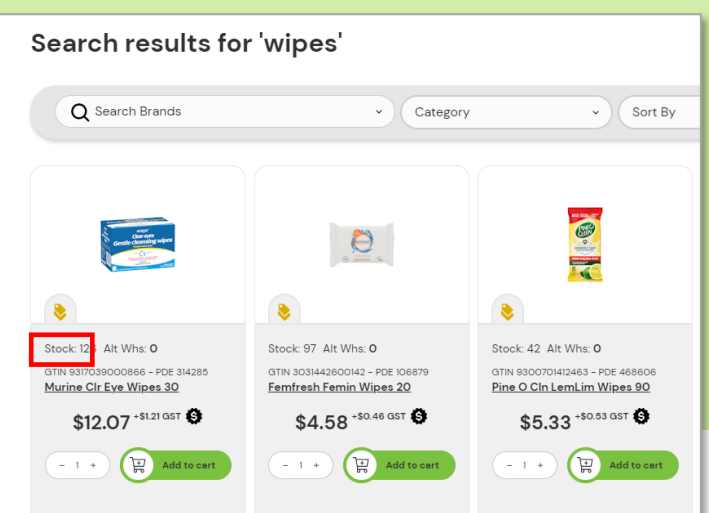

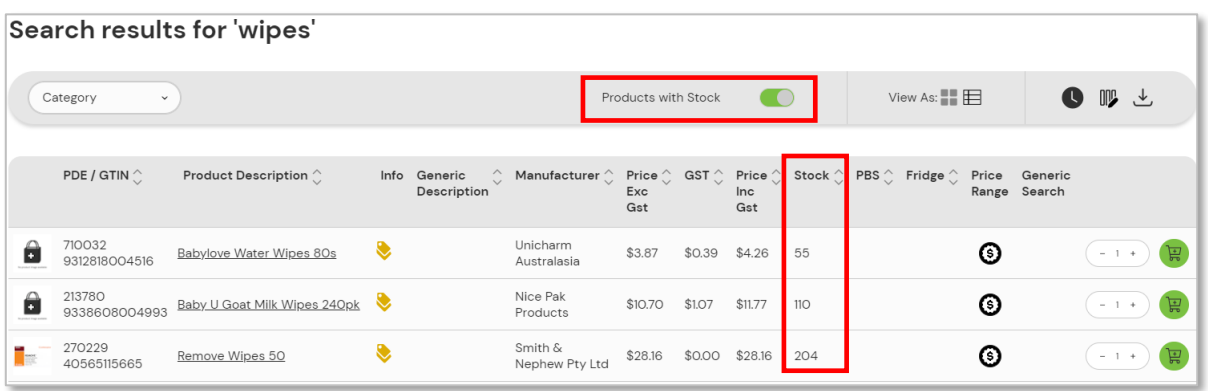

### For OOS details, hover the cursor over the "0" in the Stock column

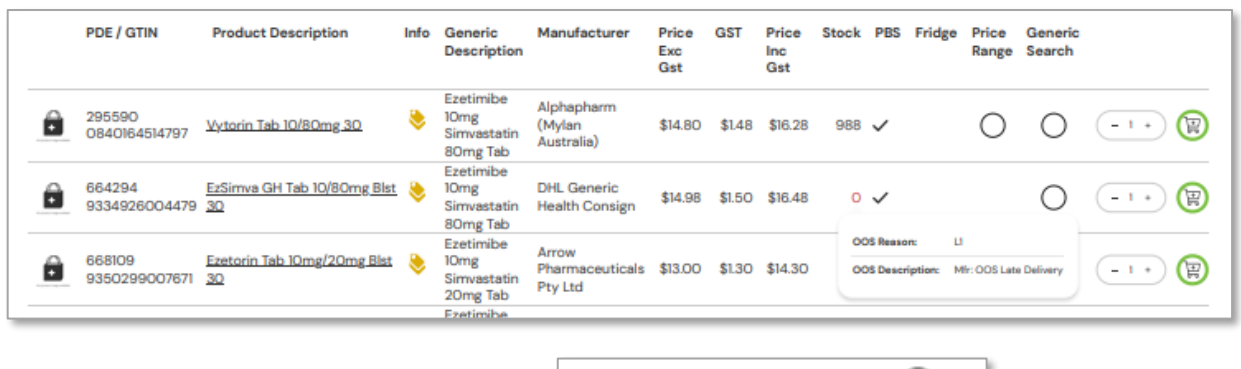

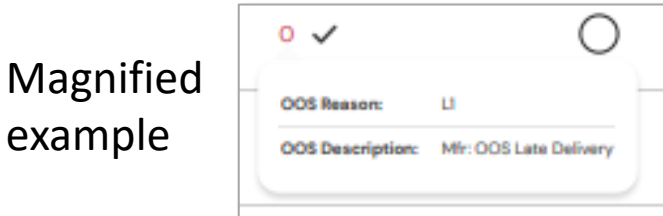

### **Finding a Price on an Item**

- <span id="page-10-0"></span>• Search for your product using either of the Product Search functions
- Your search results will show the best buy price under the **price Ex GST** column

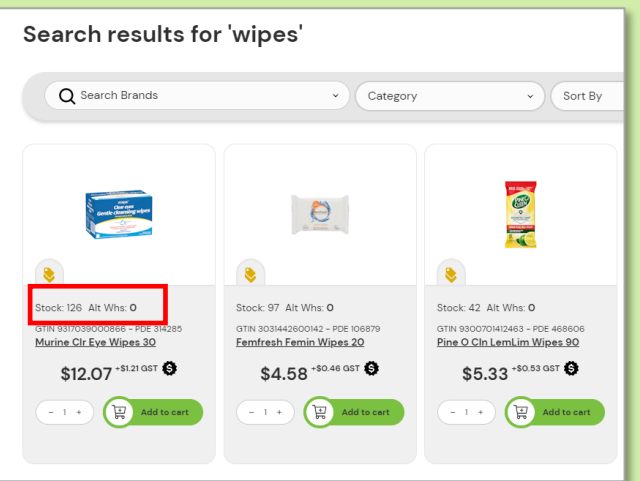

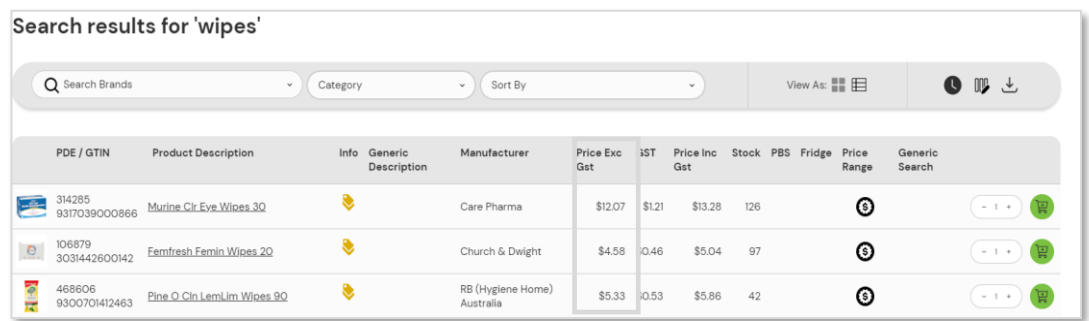

### To display further pricing discounts, click on the  $\bigcirc$  symbol in the **Price Range** column

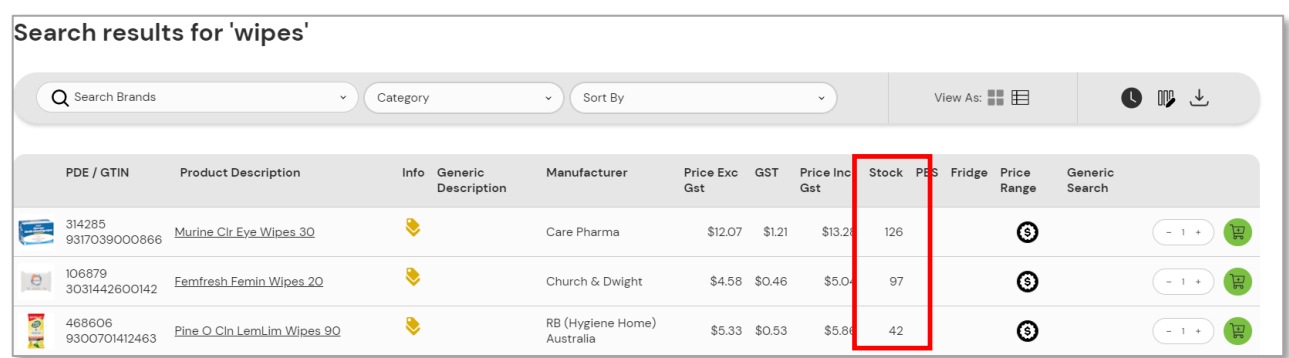

Price Rule information

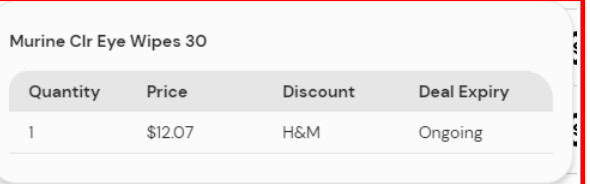

### **Placing an Order**

- <span id="page-11-0"></span>• Select the account number in the Account dropdown field for the order to be placed against
- Search for your product using either of the Product Search functions
- In your search results type in the quantity required or click on the +/- signs then click the  $\mathcal{L}_{\text{tot}}$  symbol

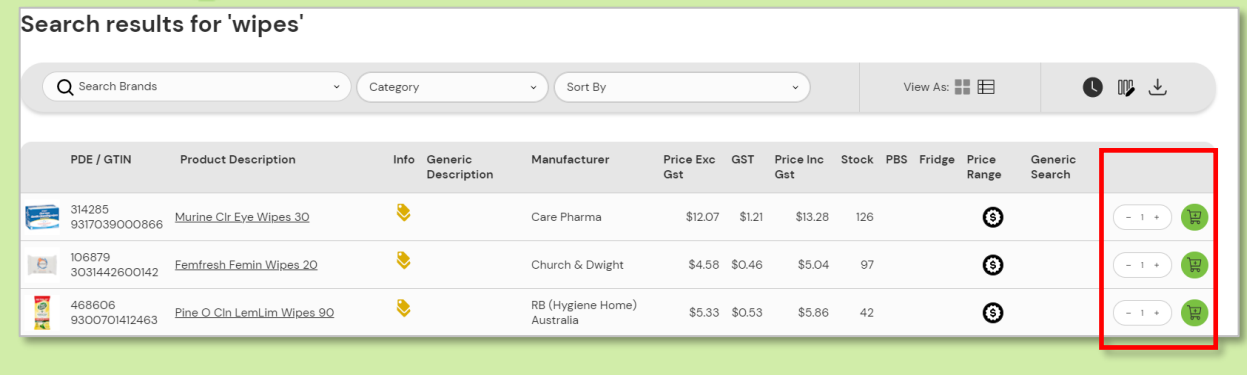

Your selection has been added to the cart which is visible in the top right menu bar. Click on the cart to bring up the contents of your cart.

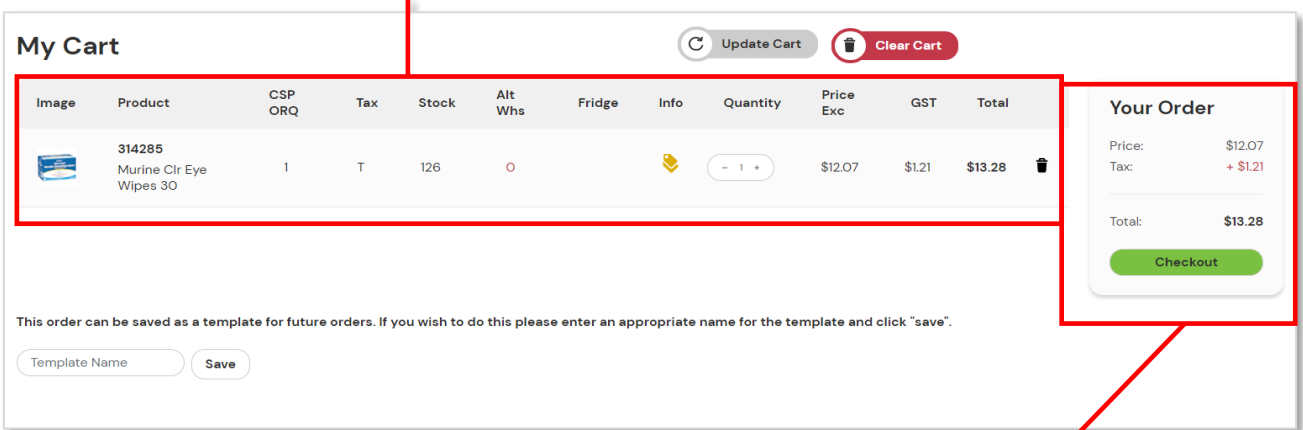

The total value of you order is shown here

To add additional items simply **perform a new product search**

# **Placing an order (continued)**

To place the order when on the cart page press the checkout button

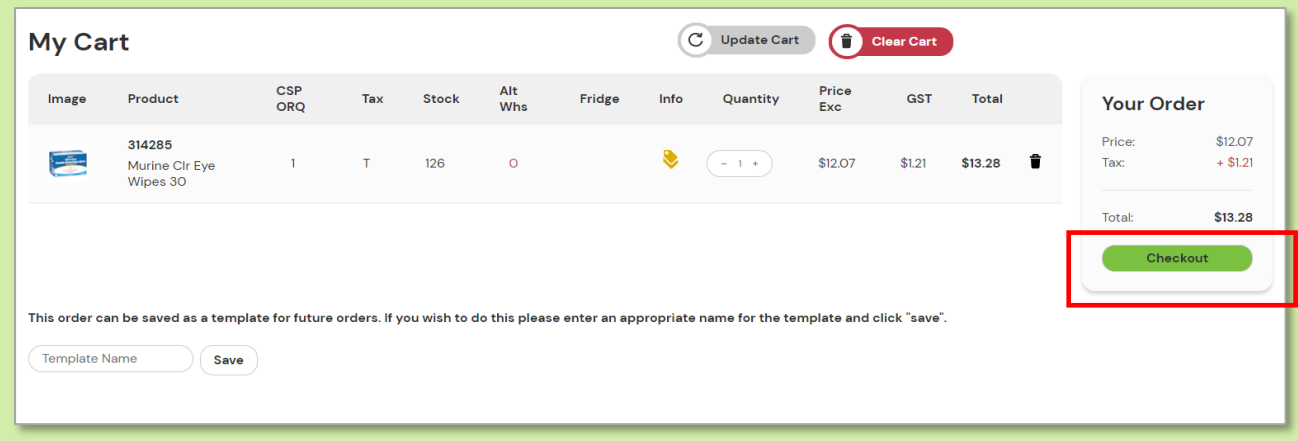

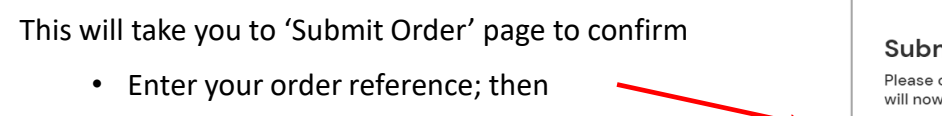

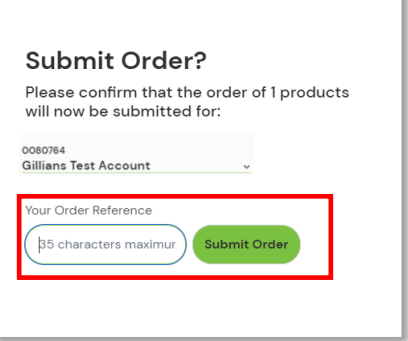

### Other Options on the Cart Page

• Press Submit Order

• You can change the quantity to be ordered. Once done the Checkout button will grey out and update Cart button will change colour

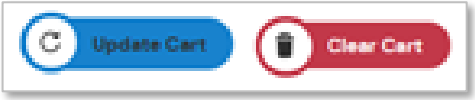

 $\triangle$  Back

- Press Update Cart to recalculate Your Order value
- An Order can be saved as a template for future use. Give the template a name and press save

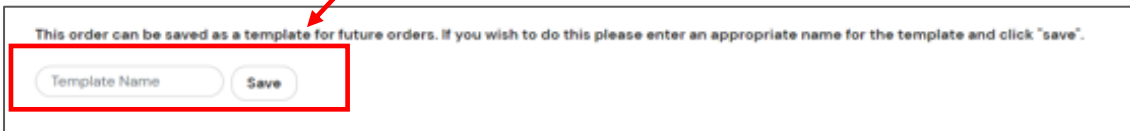

# <span id="page-13-0"></span>**Viewing the status of an order**

- The Purchase Order screen allows you to see all the orders placed on your accounts via your POS, head office, supplier allocation or SHOP
- From the menu bar across the top of the screen, click on My Orders, then choose Orders from the drop-down menu or clock on the Open Orders tile

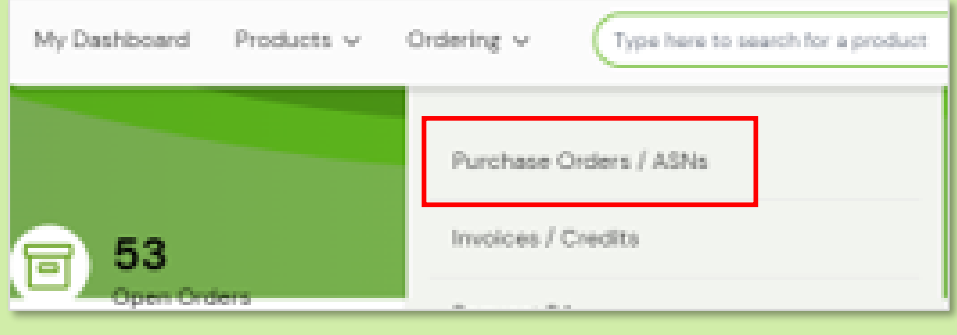

Your orders will be displayed in a table which can then be:

• Filtered by using the Search options

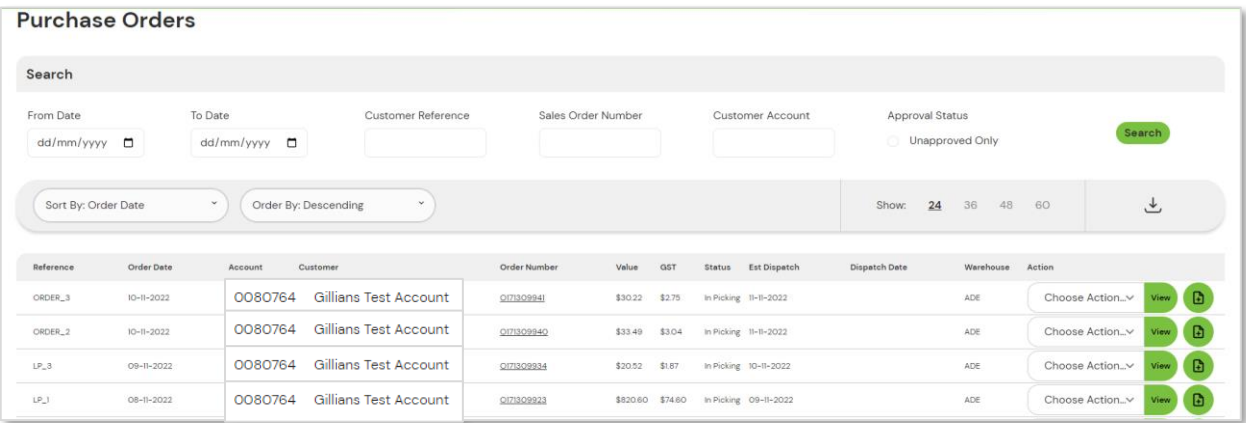

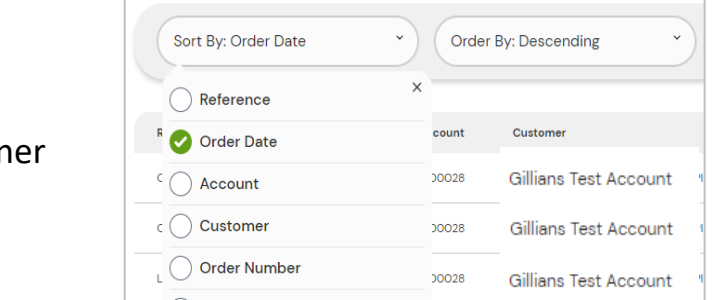

### Sorted by each field in an ascending or descending manner

### **Viewing an order**

<span id="page-14-0"></span>From the purchase order screen click on view button to be taken to the order details.

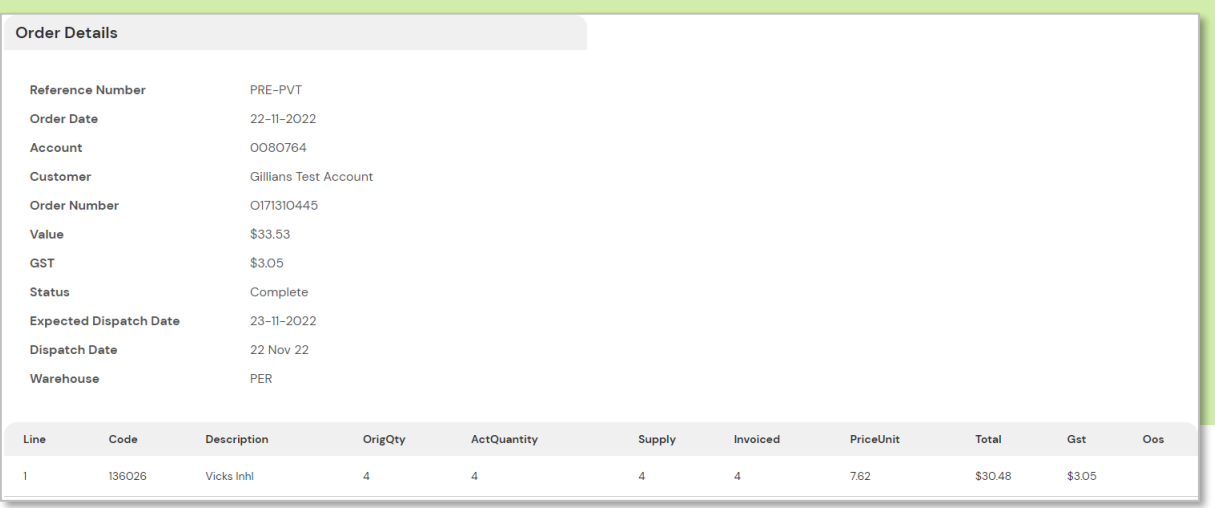

The Choose Action...v dropdown lets you either request to \*cancel the order or re-order the complete order.

With either selection you will be asked to confirm.

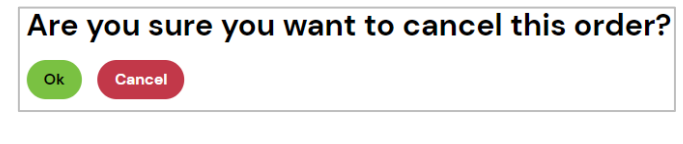

Are you sure you want to add the products from this order to your cart?

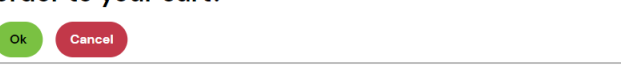

**\*Requesting to cancel an order** will send an email to customer service to review and action though this does not guarantee the order will be cancelled.

## **Delivery Delays**

### <span id="page-15-0"></span>**In the event of a delivery delay, Symbion will:**

- **Notify your store via email** as required where the delay may be state-wide or caused by unforeseeable circumstances
- **Display a notification via your SHOP account**
	- The notification will be displayed under the menu bar across the top of the screen and include the account number, run number, date and time related to delay
	- The notification will remain on the screen until midnight
	- The notification will include the estimated delay

# **Returns**

### <span id="page-16-0"></span>**Requesting a credit [return authority (RA)]**

From the menu bar across the top of the screen, click on Ordering, then choose Request RA from the drop-down menu

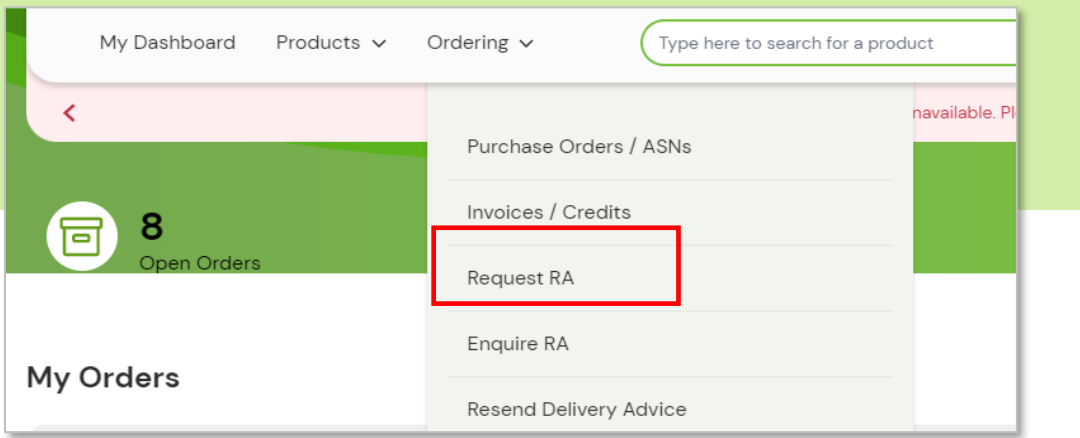

Your invoices will be displayed in a table which can then be filtered by using the Search options

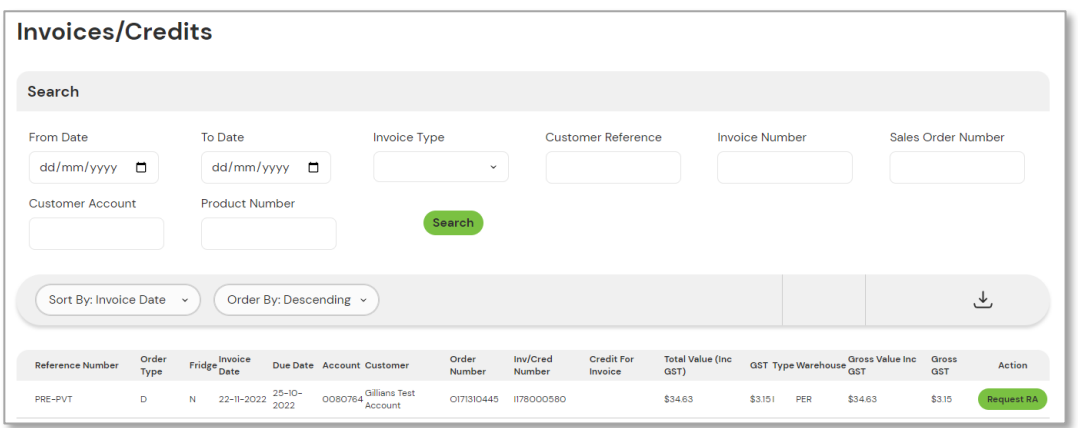

Select the invoice which contains the item you are requesting a credit and press the green **Request RA button** 

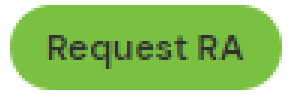

# **Returns (Continued)**

- Once Request RA is pressed the detailed Request Return Authority screen is shown.
- For the item you are requesting a credit, type in the return quantity (Under Return QTY column) and select a reason (under RA Reason column)

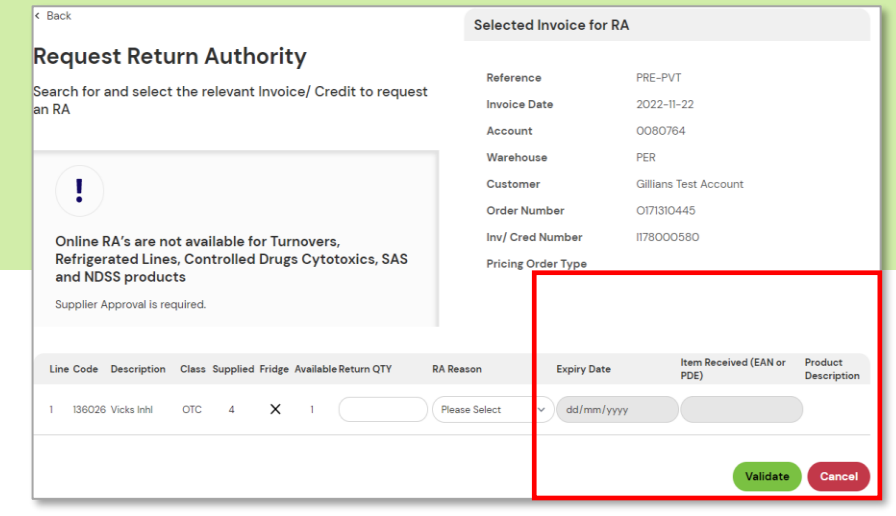

When you have completed all the lines for credit click Validate

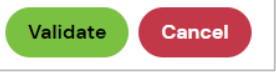

\* If you make an error, simply click cancel to start again or make changes to the selection

Type in the name of the person requesting the credit and the number of RA labels required then click Submit

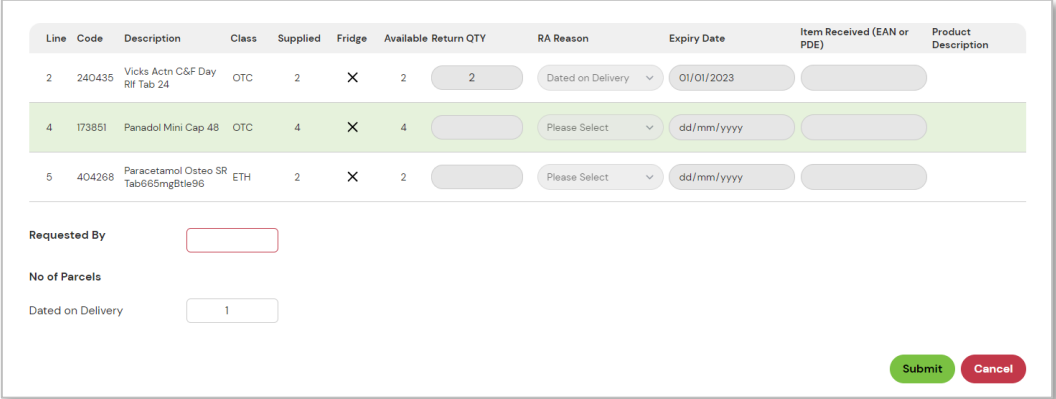

Write down the RA number provided and place with the goods

Your RA has been successfully submitted with the following number (s): 6782480

# **Returns (Continued)**

### **Returning your stock to Symbion**

### **Metro / dedicated routes / stores receiving plastic totes**

- The driver will provide an RA label on their next available route scheduled for pickups
- Place product into a bag (or cardboard box for multiple products), stick the RA label on the bag or cardboard box and hand to the driver
- For Schedule 8 (S8) drugs, the pharmacist should place the product into a box and hand to the driver. The driver opens this in the dispatch office upon their return to the warehouse

### **Country / network routes / stores receiving cartons**

• Place product/s (including S8) drugs) into a cardboard box. Stick the RA label along with the provided freight consignment note label to the box and hand to the driver.

# **Credit Policy**

- RA Requests are to be **created by the store within SHOP**
- Controlled or Cytotoxic drugs: **Please contact customer service if the return is due to a pharmacy error**
- Requests should be created **within 24 hours from the date of invoice** for credits due to:
	- Short sent
	- Damaged
	- Wrong stock received
	- Dated on delivery
- **Requests should be created within 48 hours from the date of invoice** for credits due to pharmacy error
- All credits must be returned to Symbion within **1 months** of the RA request date. If stock is not sent back to Symbion within this period, the RA will be closed

### <span id="page-19-0"></span>**Viewing Open Returns for the store**

From the menu bar across the top of the screen, click on Ordering, then choose Enquire RA from the drop-down menu

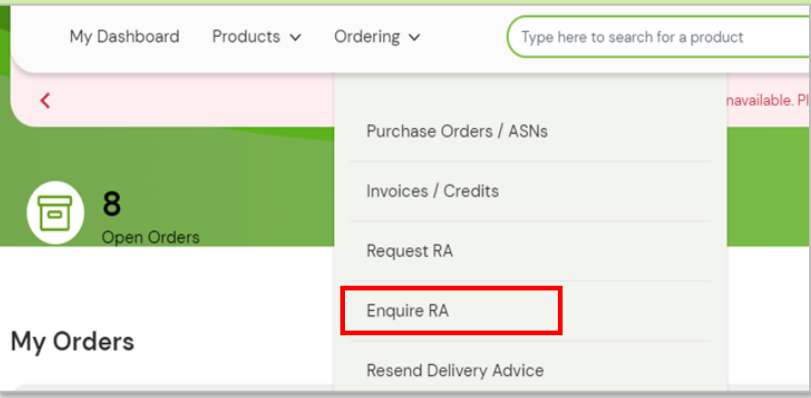

Enter your parameters as required or leave as default and click Search

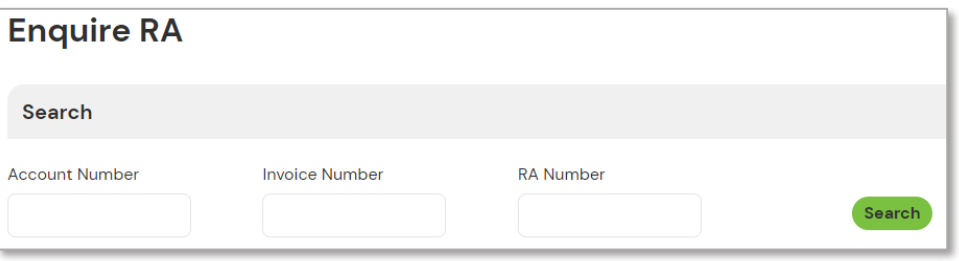

#### Your Open RA's will be listed

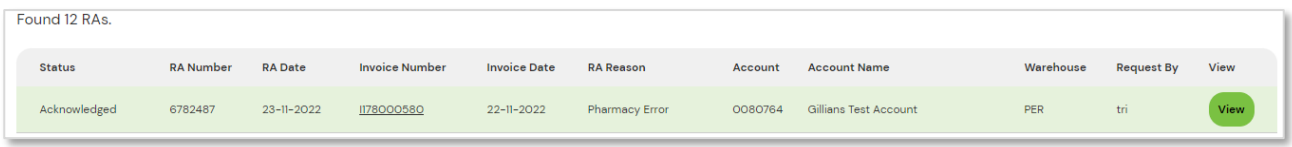

# <span id="page-20-0"></span>**Understanding the credit (RA) status**

### **Your credit status (under Status column) confirms the stage of the RA**

- **Acknowledged**  Request has been submitted to Symbion and is pending approval
- **Approved** Request has been accepted The driver will bring along the RA label (s) on your next available delivery scheduled for pickups
- **To view further details** for the item you are returning (item or quantity for return), click the view button

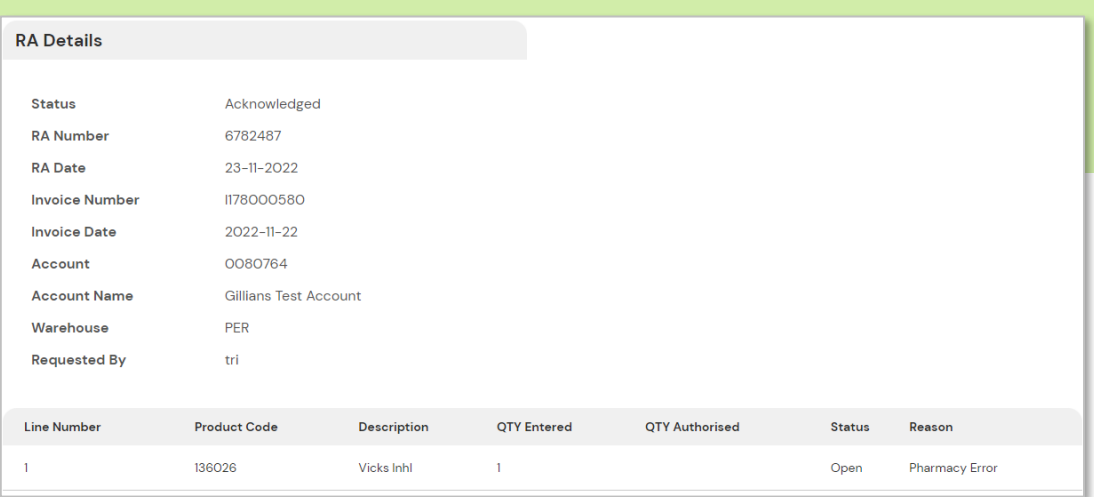

# **RUM Bucket Credit (RA)**

#### From the menu bar across the top of the screen, click on Ordering, then choose Rum Bucket RA from the drop-down menu

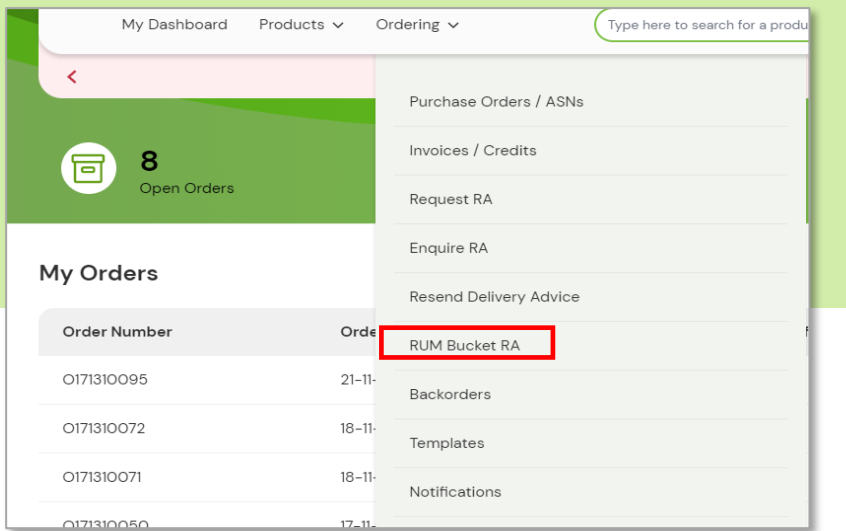

Type in the number of RUM buckets to be collected and click submit

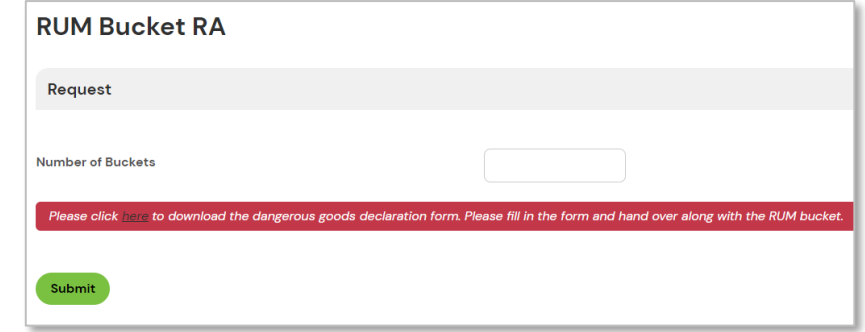

#### Write down the RA number provided and place with the bucket (s)

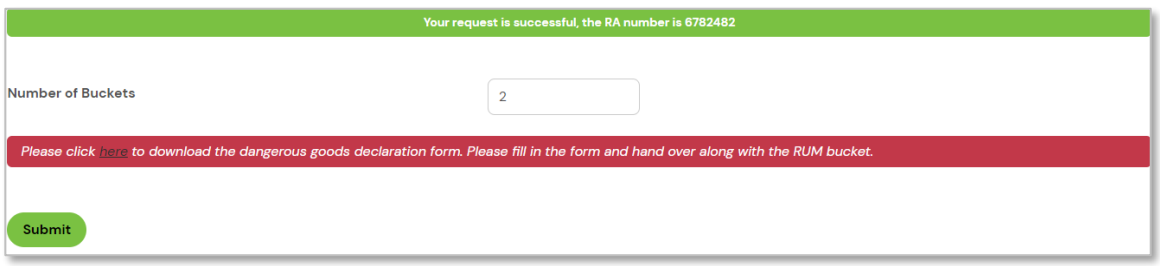

Fill out the dangerous good declaration with each RUM bucket return

**NOTE:** The declaration is available by clicking 'here' (opens a new window). Print, Fill Out and return with Rum Bucket (s). Refer to the Dangerous Good Manifest on how to fill out.

# **RUM Bucket Credit (RA)**

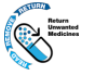

#### **DANGEROUS GOODS MANIFEST**

#### MUST BE KEPT IN CABIN WITH DRIVER Consignor Consignee **Company Name Company Name Address Address Contact Name Contact Name Phone Number Phone Number**

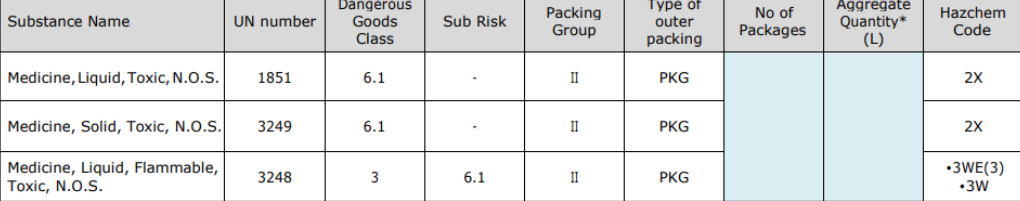

□ Consignor (Pharmacy) to complete these sections & provide copy for pick up by transport company.

\* The vehicle transporting these dangerous goods does not have to be placarded for a maximum aggregate quantity up to 1000 kg/L.

#### ENSURE ALL PACKAGES ARE RESTRAINED WITHIN THE VEHICLE

**RA Number** 

**Date** 

**Customer Signature** 

#### **NOTE**: To obtain an editable form please contact Symbion Customer Service

### **Product Recalls**

<span id="page-23-0"></span>Any product recalls requested by suppliers will be placed onto the SHOP portal under Notifications "Product Recall"

- Arrange to return an item on recall by clicking on the applicable link
- A PDF link to the form will appear at the bottom of the screen
- Click to open a copy of the recall form

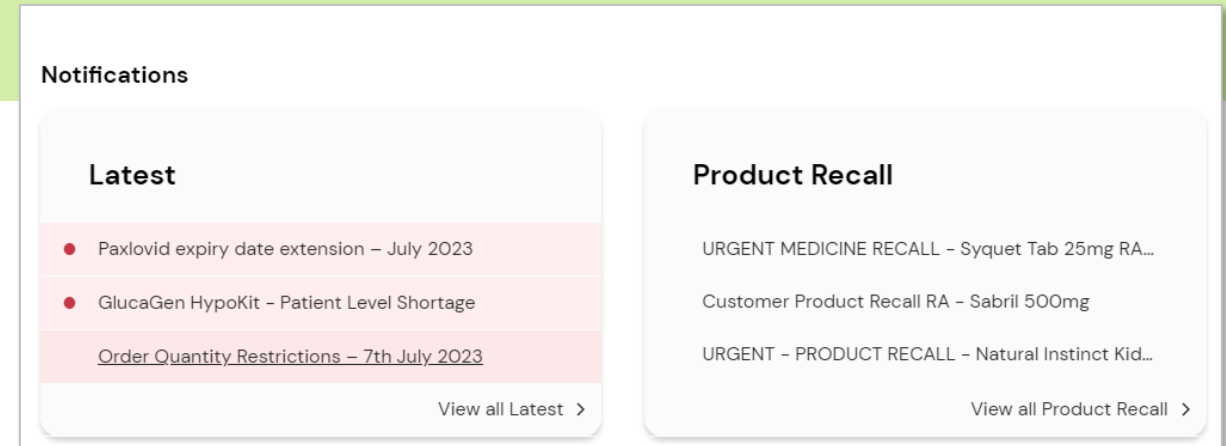

### **Complete the Recall form and email to Symbion**

NSW: [NSW.customer.service@symbion.com.au](mailto:NSW.customerservice@symbion.com.au) QLD: [QLD.customer.service@symbion.com.au](mailto:QLD.customer.service@symbion.com.au) VIC: [VIC.customer.service@symbion.com.au](mailto:VIC.customer.service@symbion.com.au)

TAS: [TAS.customer.service@symbion.com.au](mailto:TAS.customer.service@symbion.com.au) SA: [SA.customer.service@symbion.com.au](mailto:SA.customer.service@symbion.com.au) WA: [WA.customer.service@symbion.com.au](mailto:WA.customerservice@symbion.com.au)

\* An RA will be created for the recall, and you will be sent the RA number via email

Bag or box up all items for the recall, and return the stock to Symbion (outlined on Page 16)

- Attach the RA label (Provided by the driver) to the bag or box
- Hand the bag or box back to the driver to return to Symbion

## <span id="page-24-0"></span>**Example of Recall form**

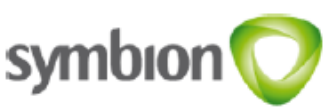

### **CUSTOMER PRODUCT RECALL Return Authority**

In consultation with the Therapeutic Goods Administration (TGA), Sandoz is recalling specific batches of Metformin Sandoz 1000 mg Tablet 90s Blister listed below.

Sandoz Pty Ltd has initiated this batch specific recall as an internal assessment confirmed the detected levels of N-Nitroso-dimethylamine (NDMA) in Batch Number E920021 of Metformin Sandoz 1000 mg filmcoated tablets is above the current limits set by the TGA.

Sandoz has advised that pharmacies should return all stock of the following product/s with specified batch number to their place of purchase:

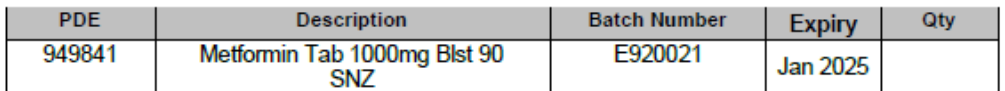

### **STOCK MUST BE RETURNED NO LATER THAN** 29th FEBRUARY 2024

#### THIS FORM MUST BE COMPLETED IN FULL AND RETURNED WITH THE GOODS. PLEASE COMPLETE THE DETAILS BELOW:

#### To obtain a RA number for return, please complete the form and either email your customer service team

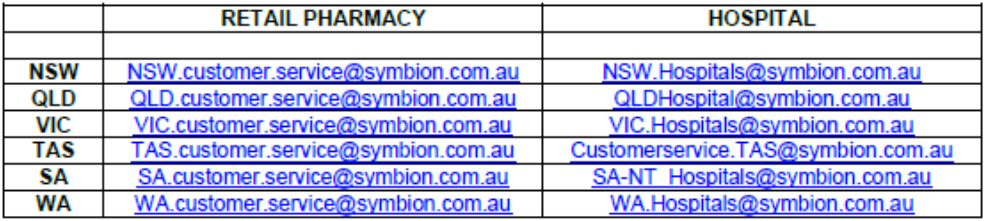

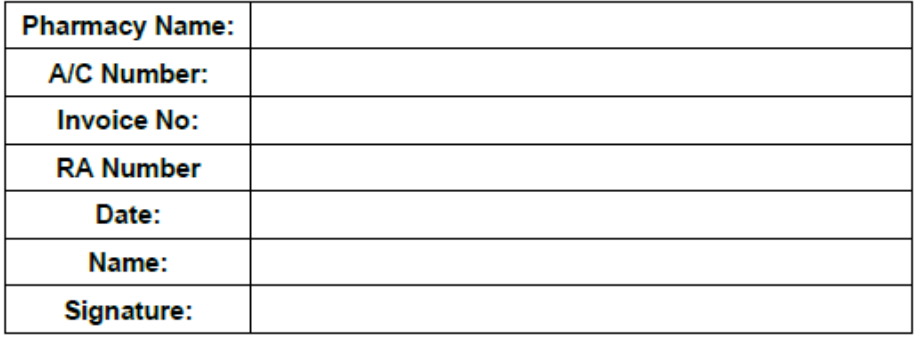

### **Placing a Backorder**

#### <span id="page-25-0"></span>**Backorder Availability – A product cannot be placed on Backorder for the following reasons:**

- No Longer Stocked by Symbion
- Discontinued by the Supplier
- Replaced by another product

To Check the OOS reason, refer to Page 7.

Force Backorder allows you to place an OOS item on Backorder.

Select the account number in the Account drop-down field for the order to be placed against. Search for your product using the Product Search function outlined on Page 5.

In your search results table where the Stock is equal to zero and backorders are allowed, you can still add these items to the cart

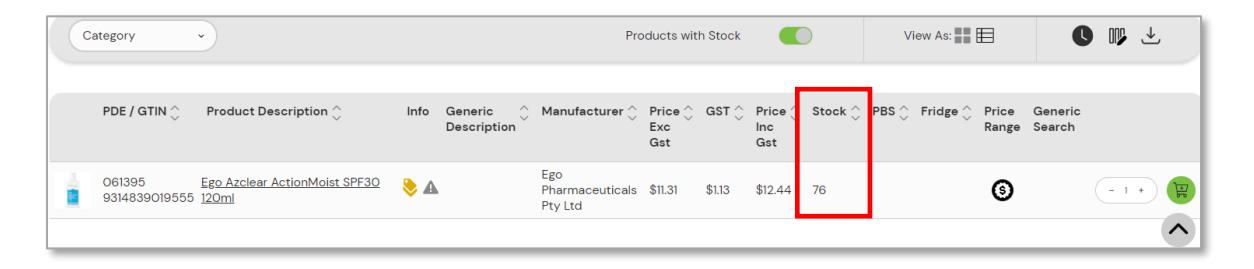

A Force backorder screen appears. Click Yes to backorder or No to return to the search results

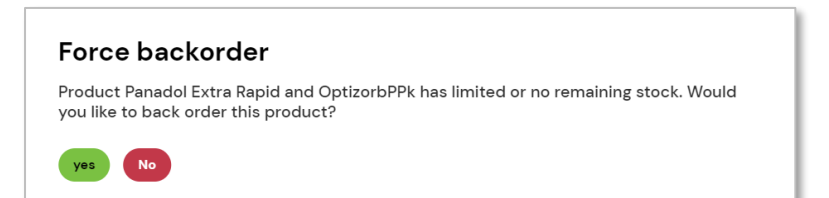

**Hover over this icon to see the item is already on backorder** Continue to place or submit order as outlined on Page 9

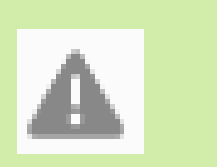

### **Backorders**

### <span id="page-26-0"></span>**Use this function to:**

- Review current Backorders
- Request Backorder cancellations

From the menu bar across the top of the screen, click Ordering, then choose Backorders from the drop-down menu or click on Backorders Pending tile on the **Dashboard** 

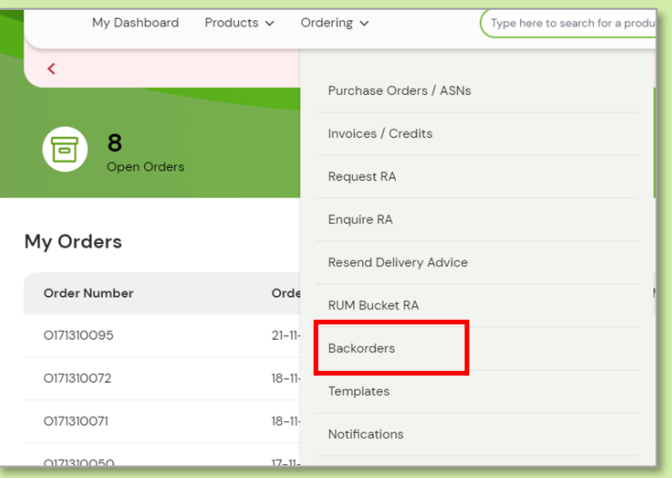

#### **Review backorders** then click on Cancel button to request back-order cancellation

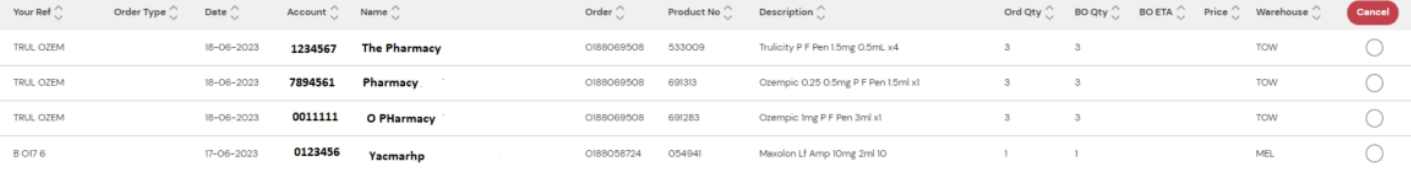

#### **Select** the orders to be cancelled Click Cancel

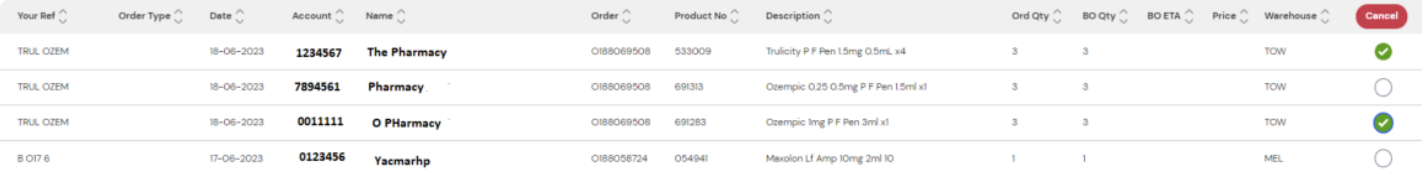

#### **Click OK** to email a back-order cancellation request

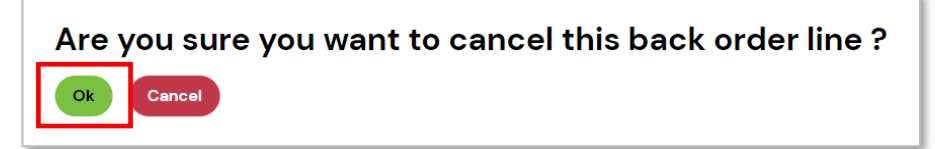

This will then process the cancellation

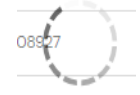

#### Once complete a notification will display the cancelation results

 $\times$ 

Your Backorder Cancellation Request was successfull for orders:  $(O185999510 - 135321)$  $(0186159648 - 175188)$ Ok

# **Backorders (continued)**

Use this function to:

• Export Backorder list to Excel

From the menu bar across the top of the screen, click Ordering, then choose Backorders from the drop-down menu

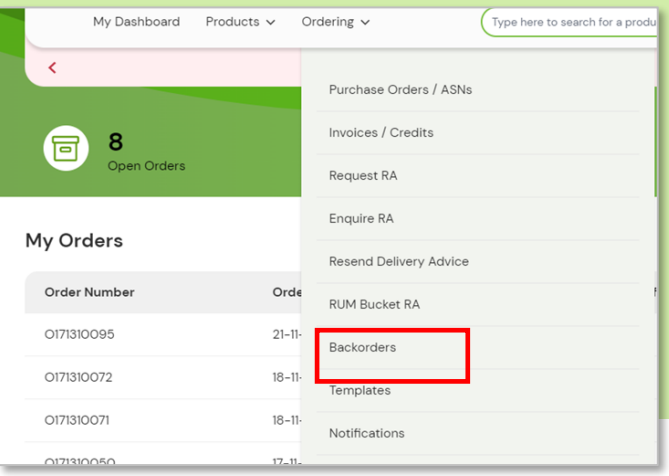

Click on the download icon to view and filter Backorder list through excel.

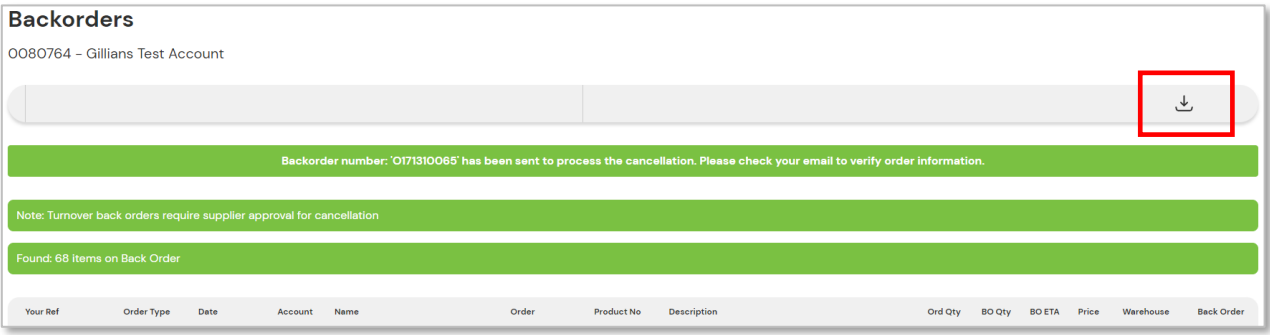

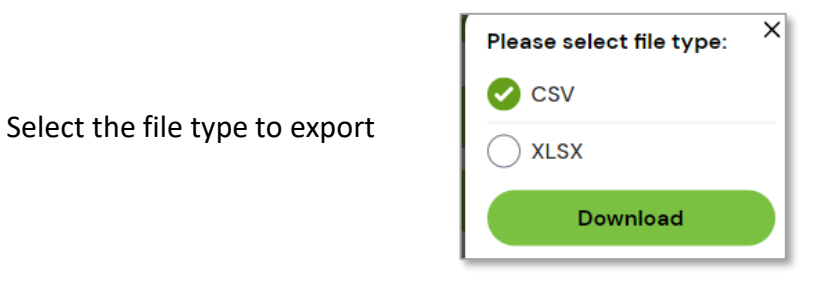

Click on the file that pops at the bottom of your web browser to open excel

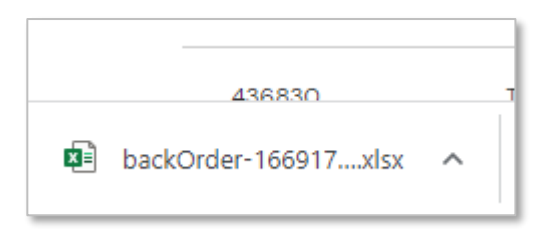

# **Invoices/Credits**

### <span id="page-28-0"></span>**Use this function to:**

- View invoices/credit notes
- Search for a product on an Invoice
- Resend or print invoices/credits

From the menu bar across the top of the screen, click My Orders, then choose Invoices/Credits from the drop-down menu

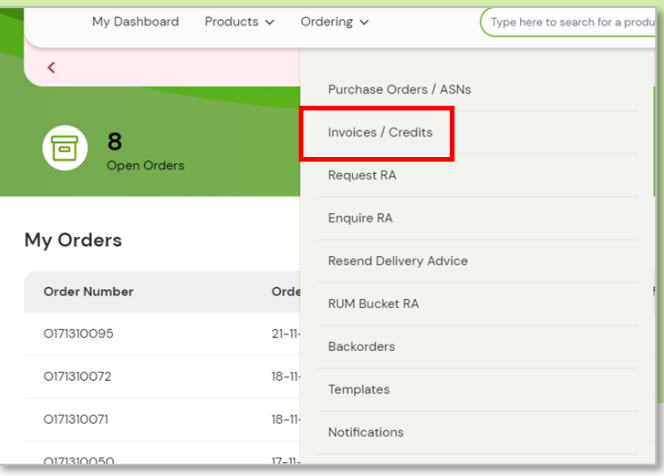

Click on the Calendar buttons to select dates or leave as blank then click on the Search button

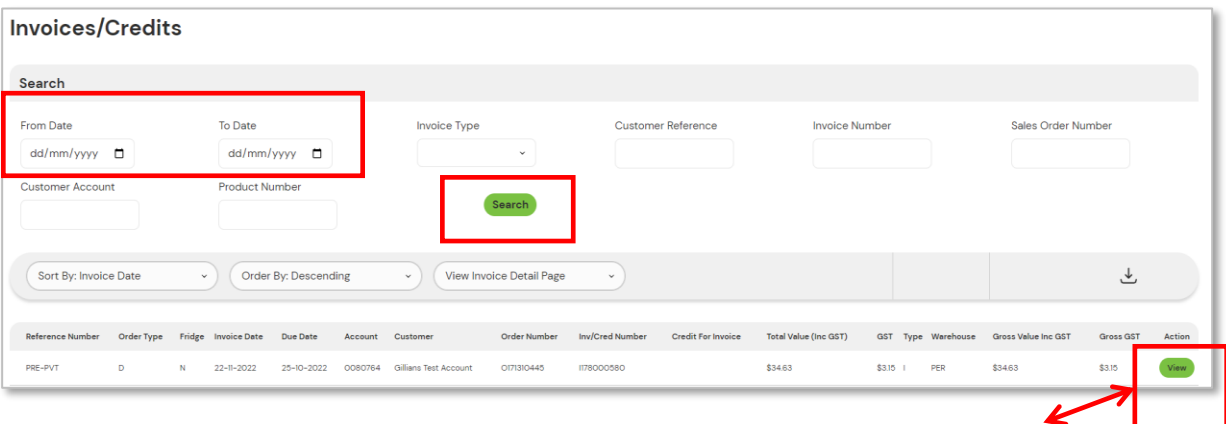

View invoices/credits as required by clicking on the view button

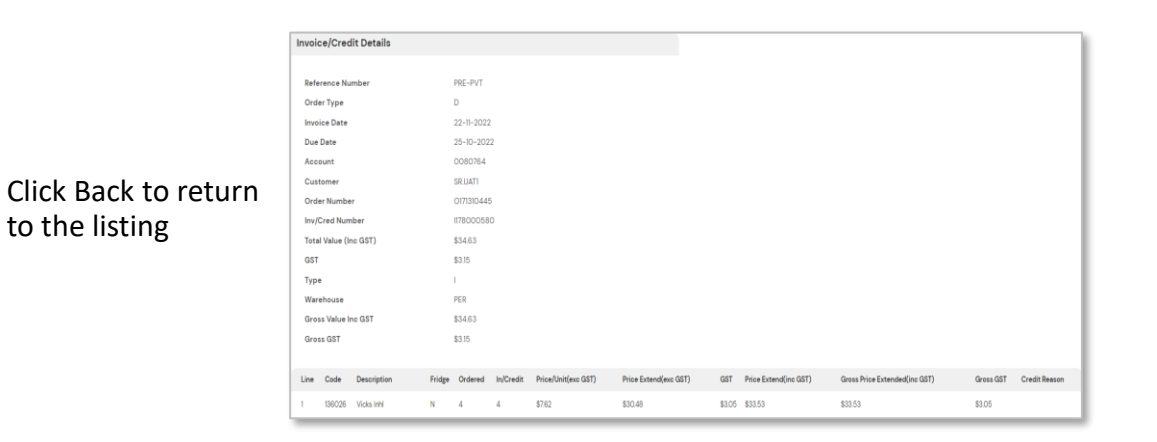

# **Invoices/Credits (continued)**

To search for a particular product on an Invoice, key in the Symbion PDE into the product number field and click the Search button

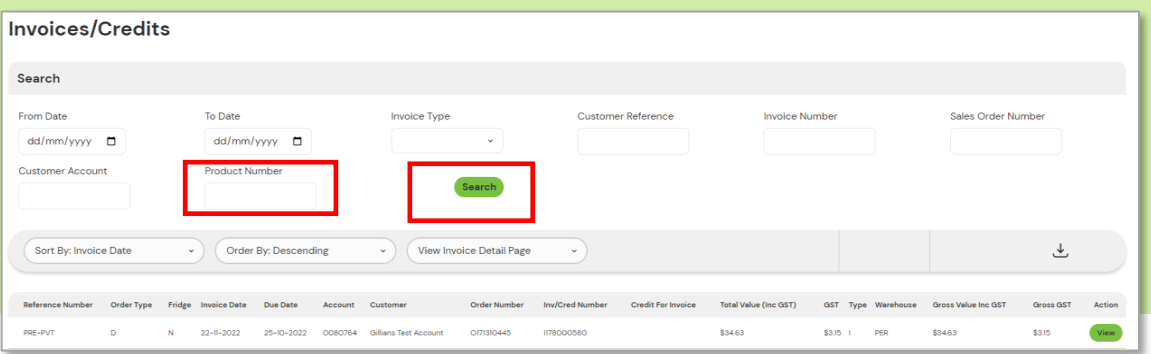

To resend invoices/credits via email, from the search options click on the drop-down and select request Tax Invoice

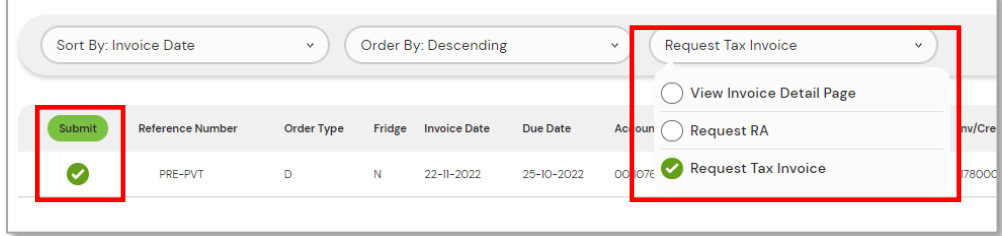

Click the box to select the invoice then press submit

To request multiple Tax invoices, click all the relevant boxes and press submit

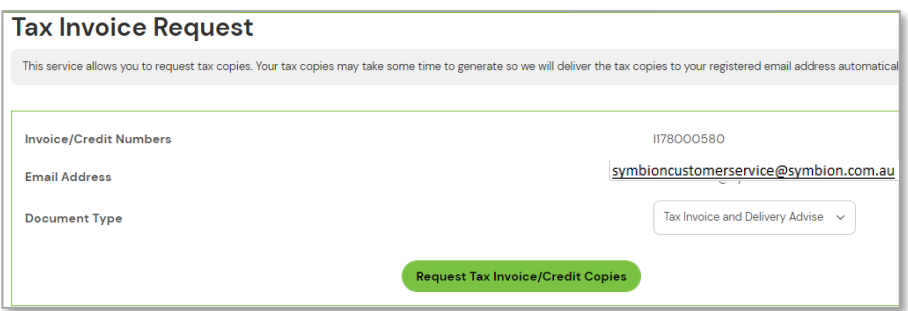

Review selection and choose the desired Document Type then click on the Request Tax invoice/Credit Copies. Options are Tax Invoice and Delivery Advice, First page of Tax Invoice/Credit or Tax Invoice/Credit

Confirmation message will be displayed, and invoices/credits will be sent to the email address linked to the SHOP user

<span id="page-30-0"></span>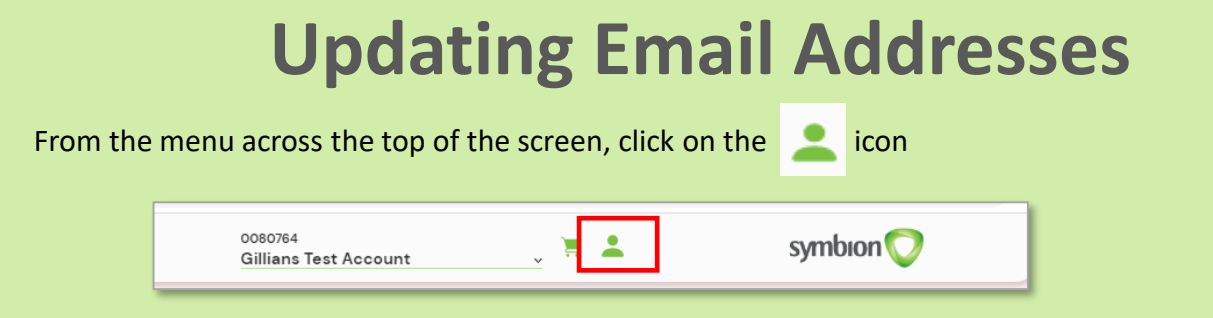

Click view more on the View Account Emails tile

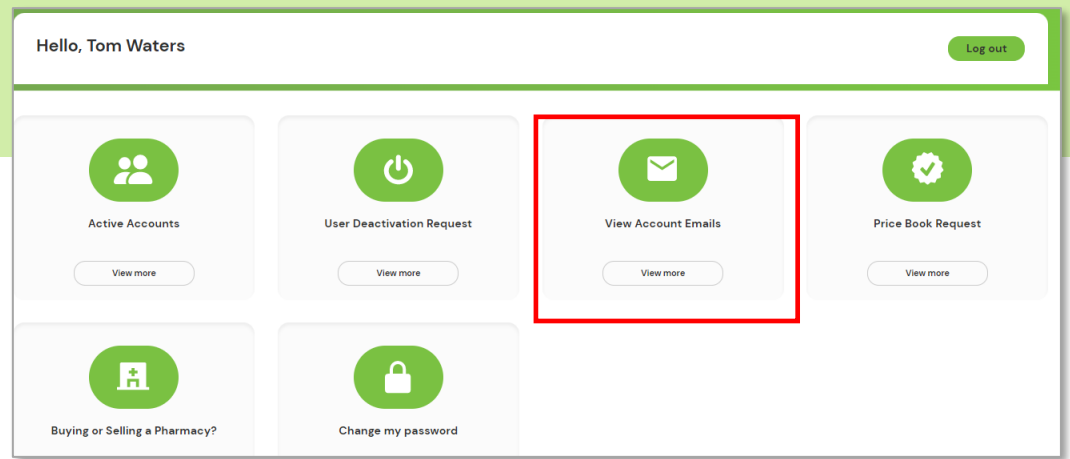

Click the relevant "Opt In" box for each option to be updated and enter the email addresses. Click Save Details to submit changes

Note: From this screen you can update email addresses for Invoices, Statements, Alerts, General News, RA's and Delivery Advices.

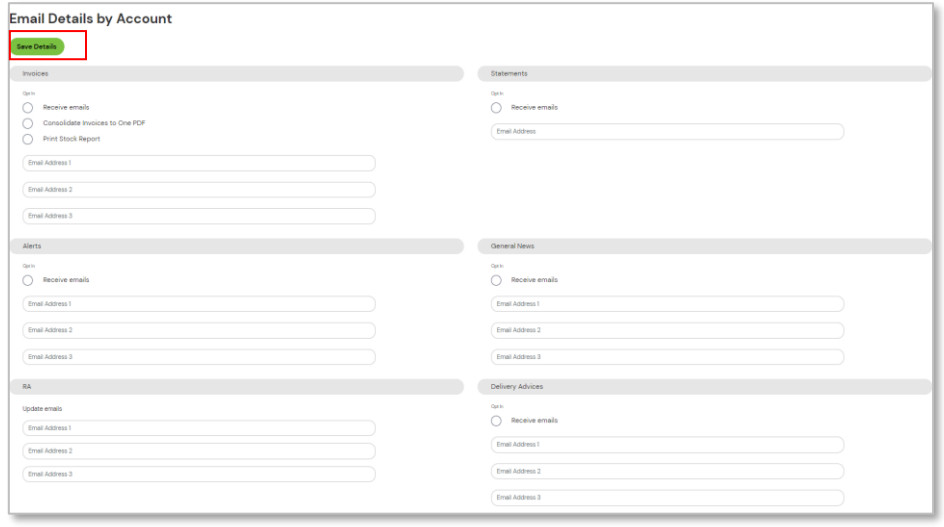

Note: By ticking the "Opt In" box and providing one or more email addresses, you are opting to have that document sent to you by email only. To receive a paper copy, untick the "Opt In" box. (Paper fees may apply)

### <span id="page-31-0"></span>**Resending Electronic Delivery Advices**

From the menu across the top of the screen, click on Ordering then Resend Delivery Advice

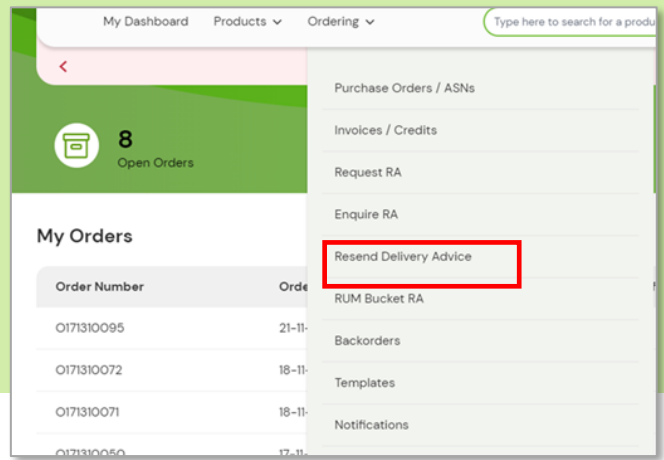

Click on the calendar icon to the desired date then click resend

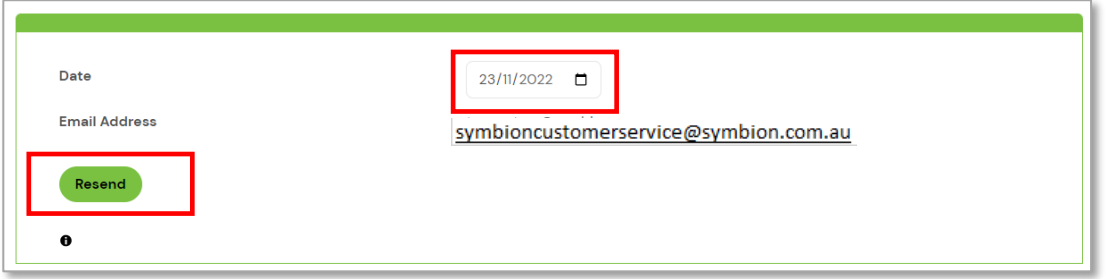

**Note:** Original Consolidated Delivery Advices can only be resent from the last 5 days. All other dates will be blocked out from the calendar. For outside of 5 days, you can resend individual delivery advices via invoices/credits – (refer Page 11)

**Note:** Delivery Advice will be sent to the email address registered to the SHOP username. To resend to the email address linked to the account number contact Customer Service.

A confirmation message will appear once the delivery advice has been resent

If there are no delivery advices against the date selected, you will receive an unsuccessful message. Try a different date or contact customer service for further assistance.

### <span id="page-32-0"></span>**Templates – Saving an order as a Template**

When you place an order, you have the option of saving the order as a Template for future use.

This will bring up the page to Submit the order.

- Enter Template Name
- Press Save

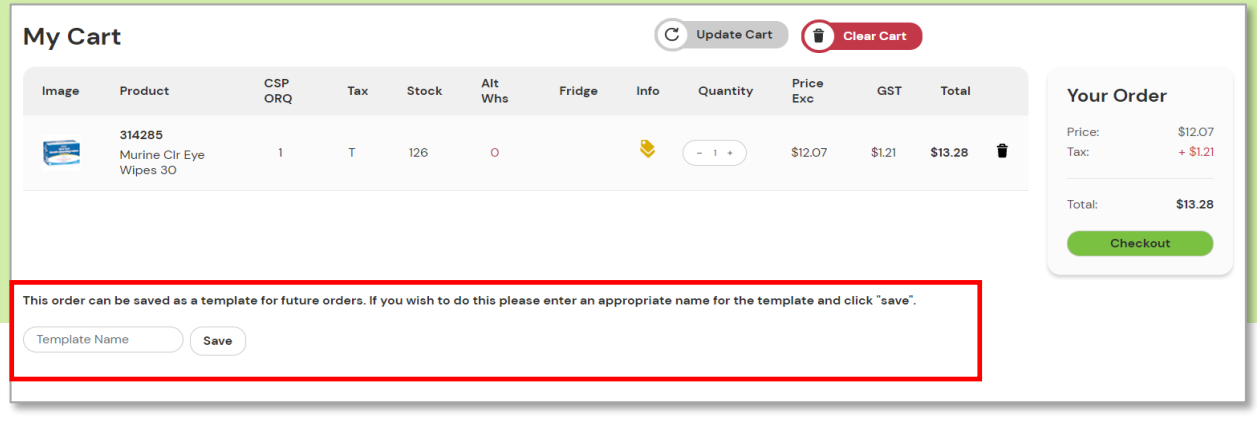

### **Templates**

Use this function to:

• Access previously saved templates

From the menu bar across the top of the screen, click Ordering, then choose Templates from the dropdown menu

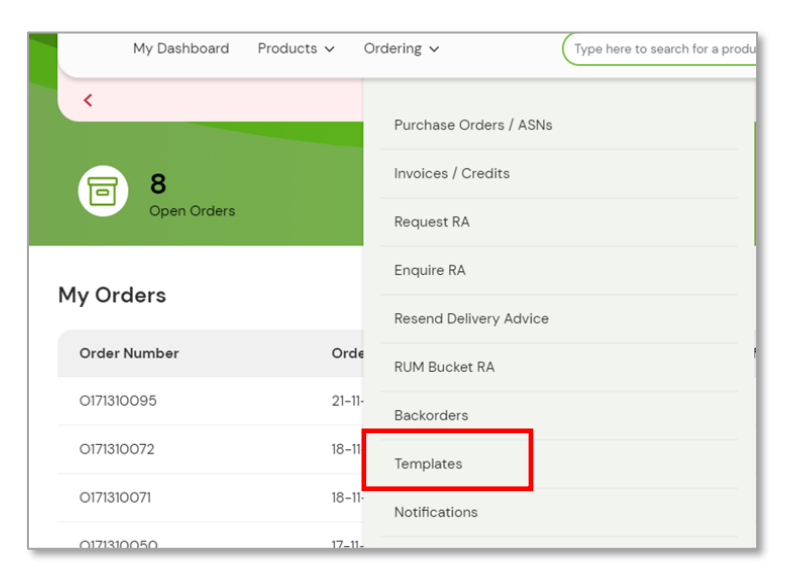

### **Templates**

### <span id="page-33-0"></span>The list of saved templates will be displayed with the options to:

- Click Edit to edit the Name of the Template
- Click Delete to delete the Template

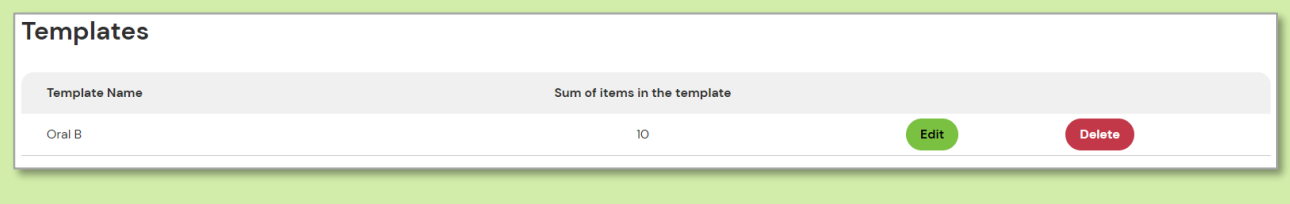

Click on the template name to view the templated order products

- In the Quantity column select the number of units for each item
- To remove a product from the template press delete
- When complete press the Place into Cart button
- Items are added to the cart, click on the cart icon to continue to submit (refer to page 9)

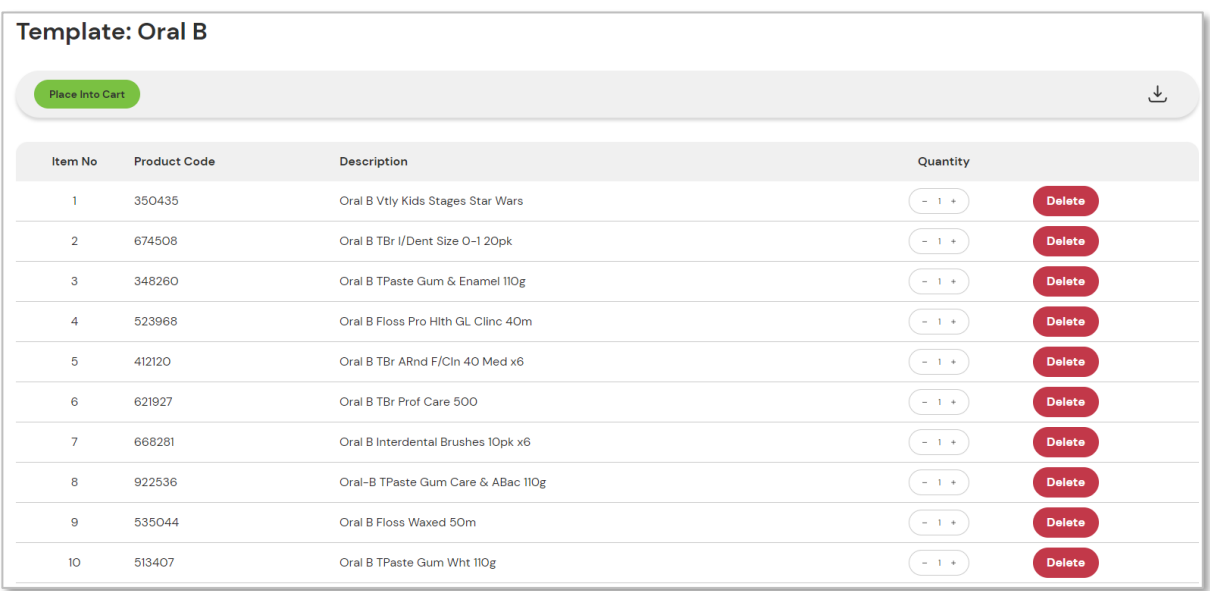

### **PBS Deal**

### <span id="page-34-0"></span>Under My Account in the Quick links:

• Click – Create a PBS Deal Order

Or

• Click - Place PBS Deal Order

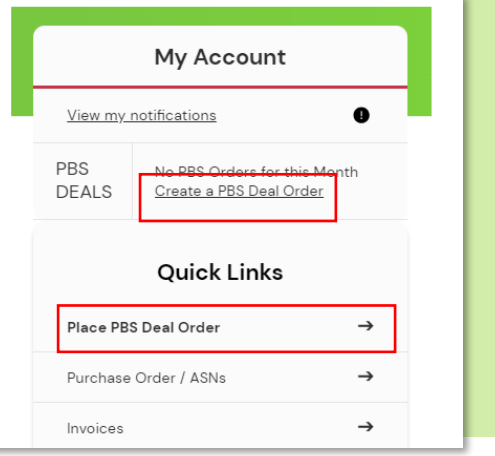

### To place a PBS Deal

• Select your account number from the drop-down box

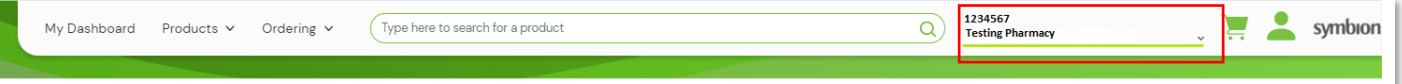

• Enter the quantity to order into the order QTY field

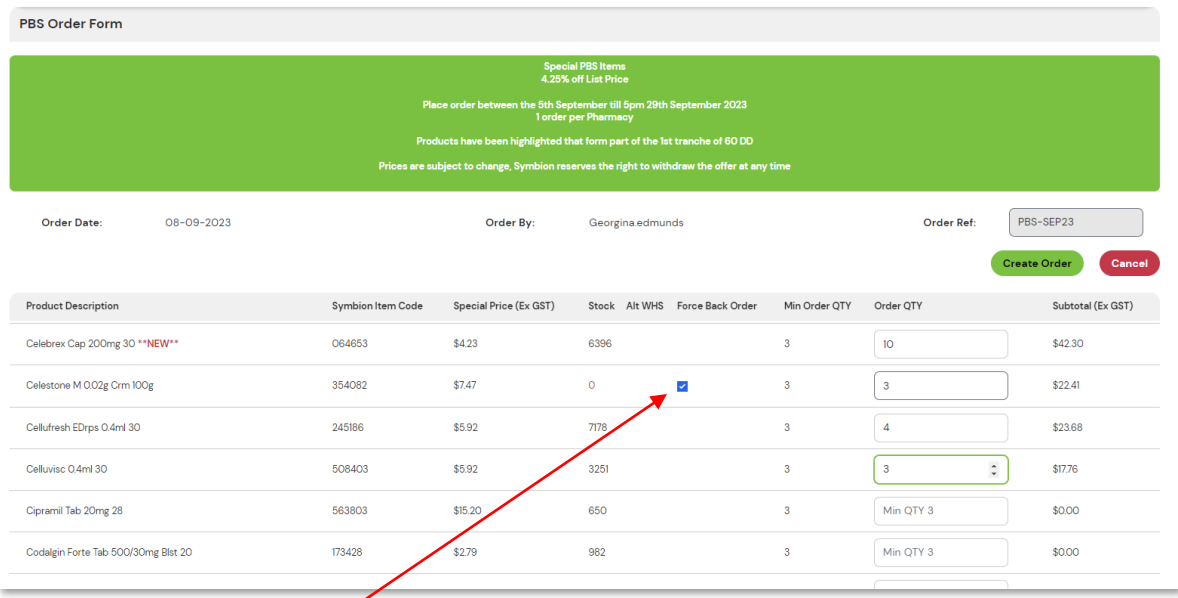

*Note: When an item is OOS, you can opt to backorder by checking the Force Back Order box then entering the QTY to backorder*

# **PBS Deal (continued)**

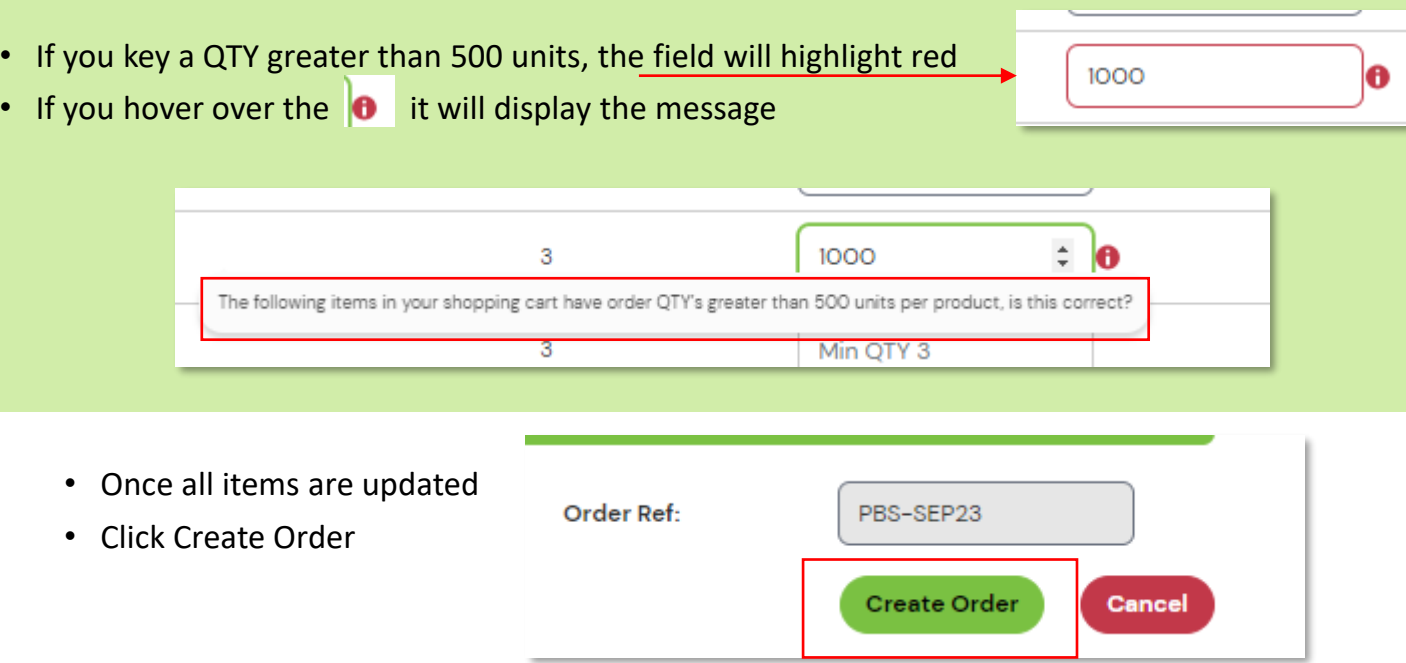

- A pop-up message will display requesting confirmation to proceed with the current order.
- Confirm by clicking Yes or No

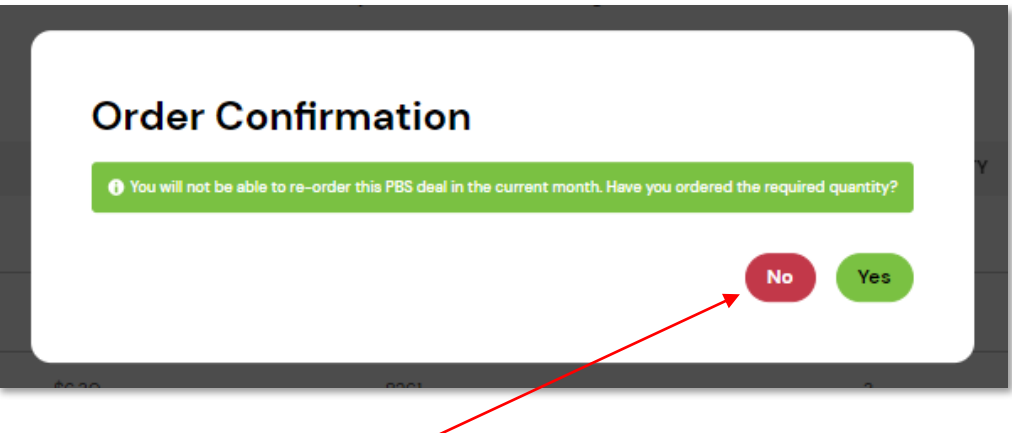

#### *Note:*

*Click No to go back to the current PBS deal and make any changes to the order or to cancel*

# **PBS Deal (continued)**

• Once the deal has been placed, a notification will display

You have successfully placed the PBS-SEP23 order. You will soon receive the order confirmation email.

- Confirmation email will be sent to the address linked to the SHOP username.
- To confirm order number, status & expected dispatch date go to Ordering > Purchase Orders/ASNs or return to your Dashboard

<span id="page-37-0"></span>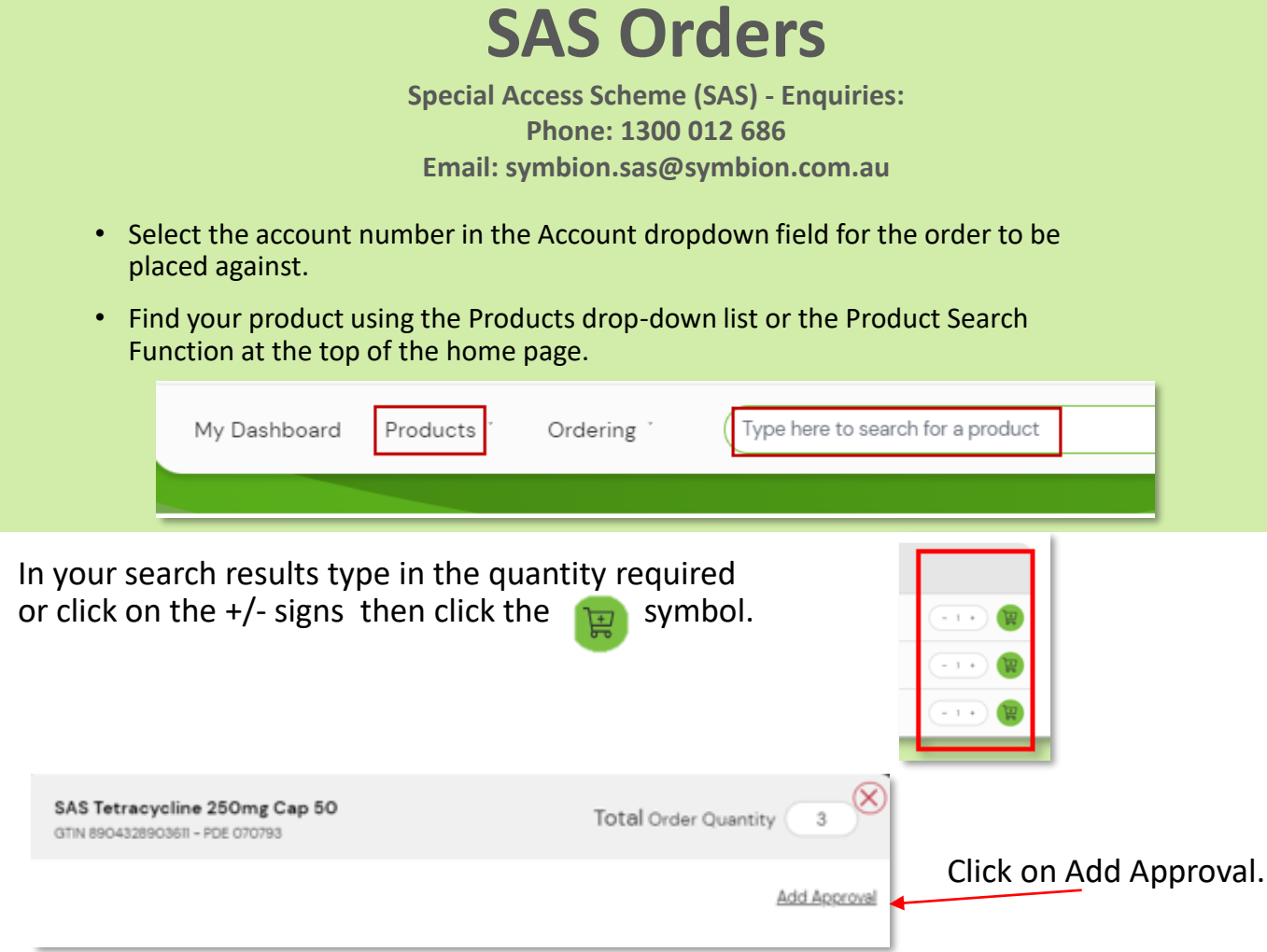

### Select the appropriate Category.

 $\overline{\phantom{a}}$ 

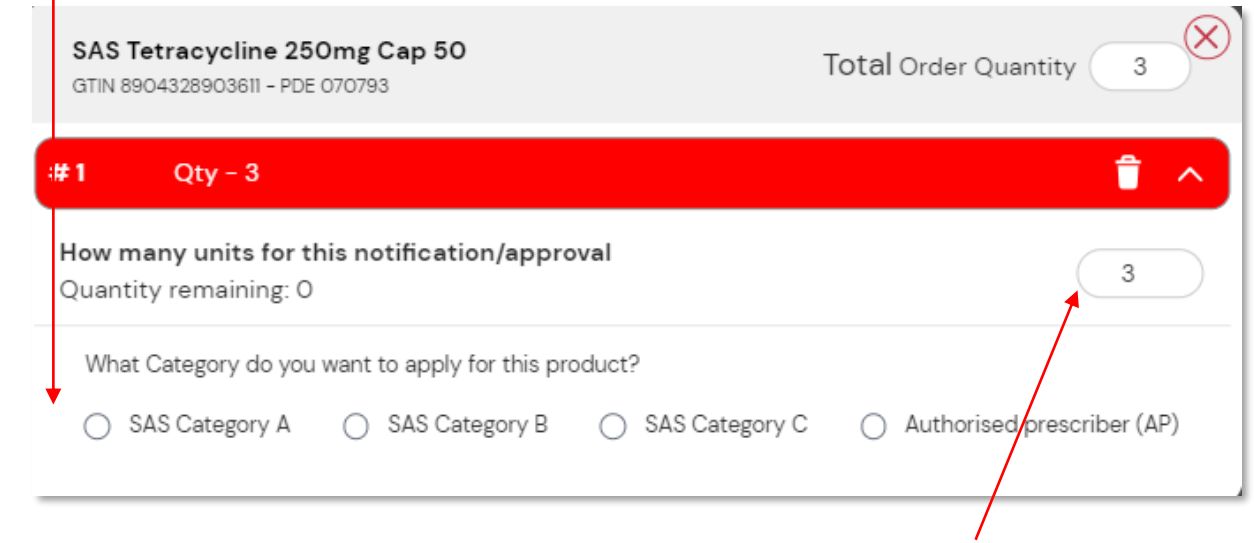

If you have multiple approvals/patients for the one item, adjust the QTY per approval.

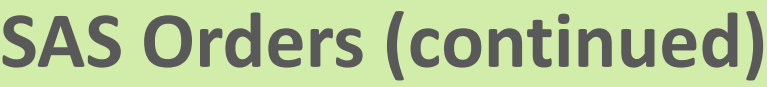

**Special Access Scheme (SAS) - Enquiries: Phone: 1300 012 686 Email: symbion.sas@symbion.com.au**

- Complete the required fields and attach relevant documents
- For multiple approvals, click Add approval to continue with additional quantities.
- Once all details are added, click on Complete

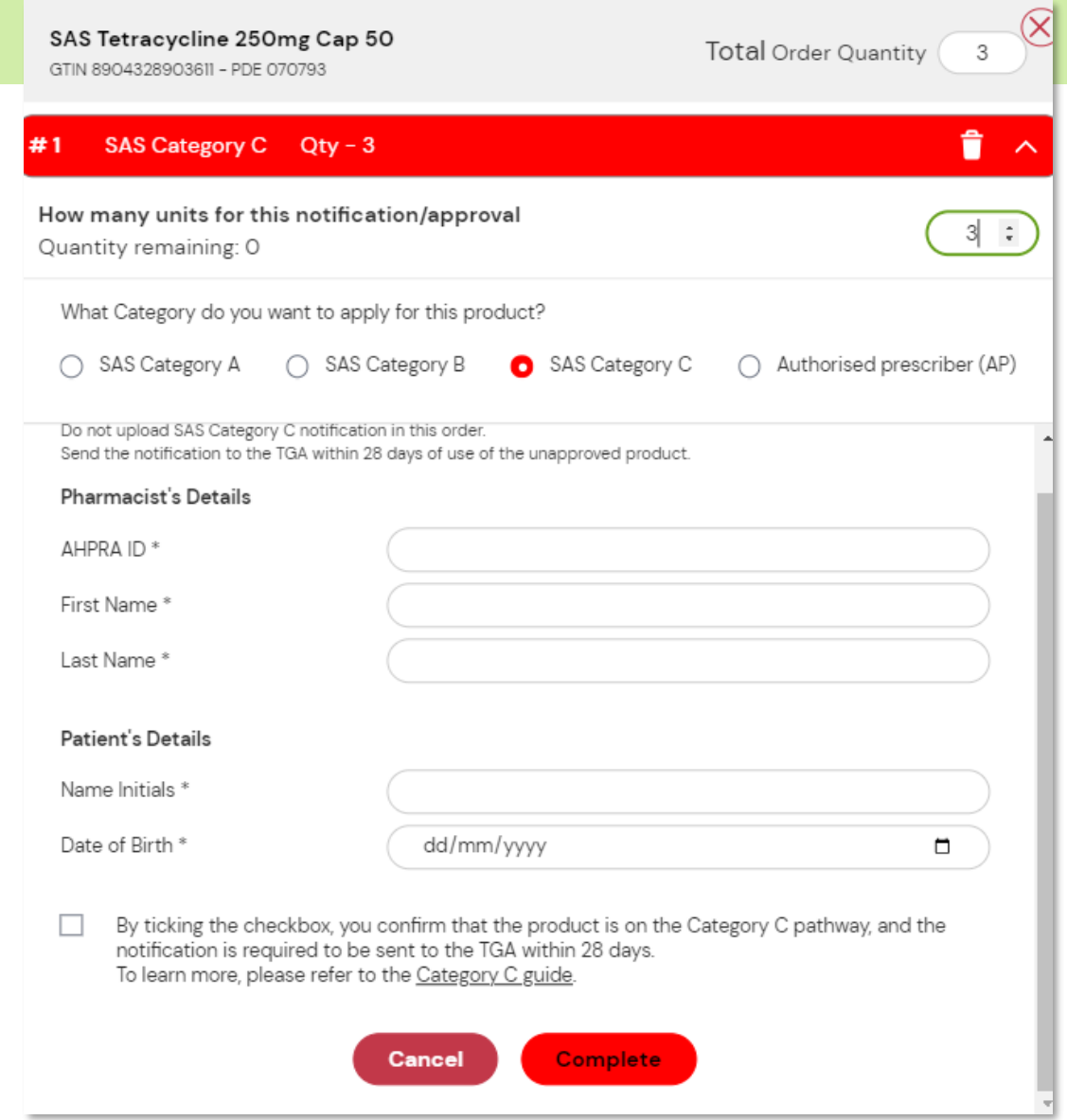

### To add additional items simply **perform a new product search**

### **SAS Orders (continued)**

**Special Access Scheme (SAS) - Enquiries: Phone: 1300 012 686 Email: symbion.sas@symbion.com.au**

Your selection has been added to the cart which is visible in the top right menu bar. Click on the cart to bring up the contents of your cart.

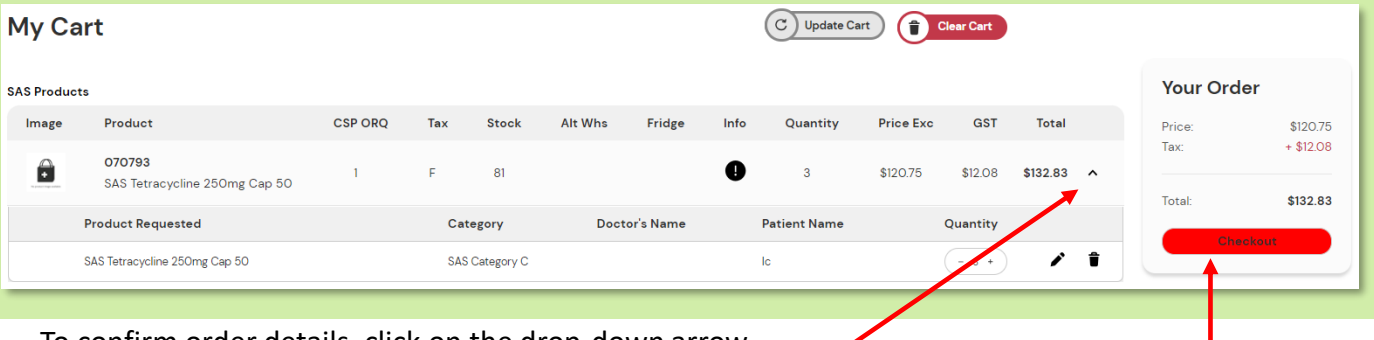

To confirm order details, click on the drop-down arrow.

To place the order when on the cart page press the checkout button.

Once you click on Checkout, this will take you to 'Submit Order' page to confirm

- Enter your order reference; then
- Press Submit Order
- You will receive an Order Confirmation message

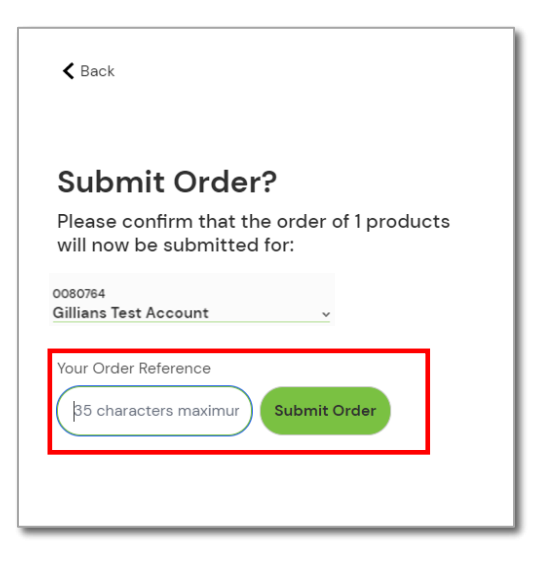

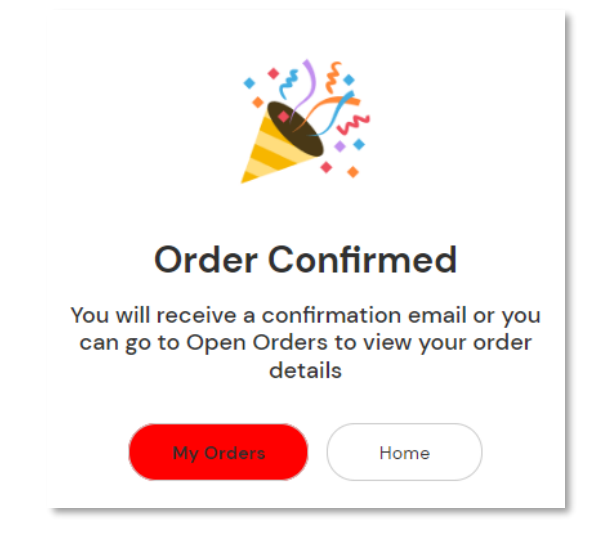

### **SAS Orders (continued)**

**Special Access Scheme (SAS) - Enquiries: Phone: 1300 012 686 Email: symbion.sas@symbion.com.au**

- An email of your order Summary will be sent to the email address linked to the SHOP username
- Click on 'Download Order Details Here' to review full order details
- Order number will not be confirmed or visible on your Purchase Order view until an SAS team member or Supplier have approved your order.

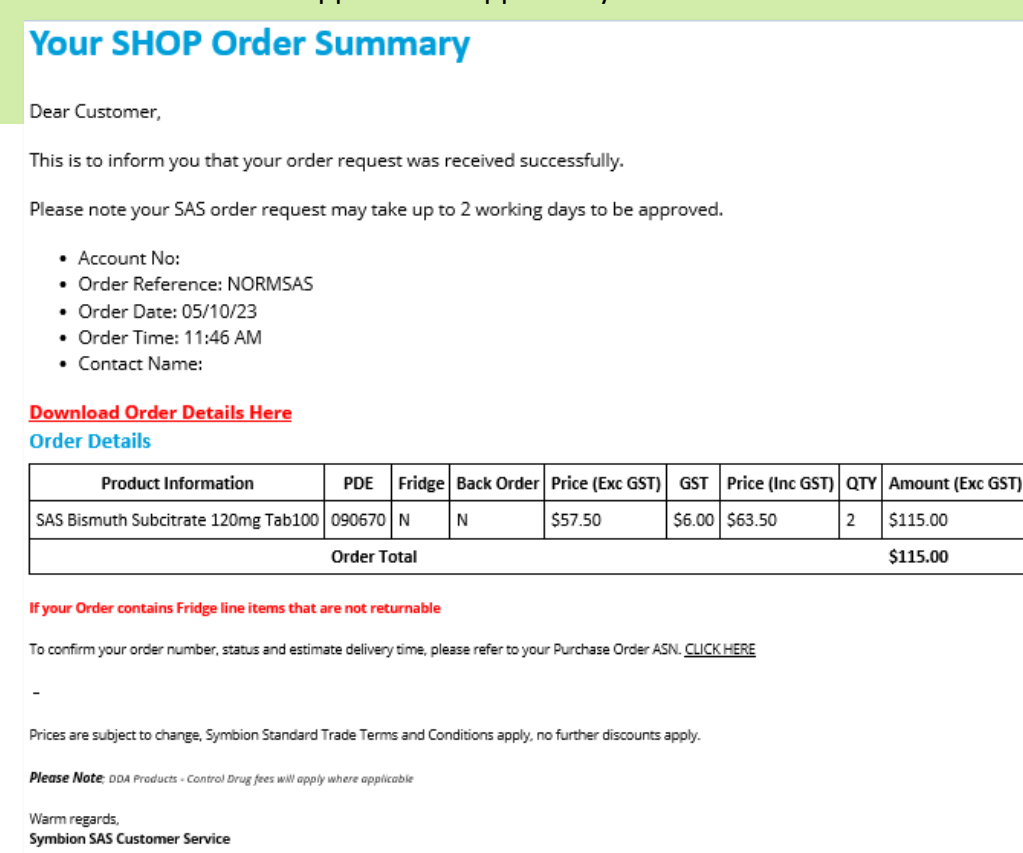

Phone: 1300 012 686

Email: symbion.sas@symbion.com.au

This communication has been sent to you from Symbion Pty Ltd, ABN 25 000 875 034.

THIS IS AN AUTO-GENERATED EMAIL: Please do not reply this email, it is sent for your information only.

**Symbion SHOP** 

Note: Depending on the product requirements, your order may be split across multiple order numbers.

### **SAS Orders (continued)**

**Special Access Scheme (SAS) - Enquiries: Phone: 1300 012 686 Email: symbion.sas@symbion.com.au**

- Once your order has been reviewed you will receive an email to confirm.
- This will include any approved and/or rejected lines.
- Click on "Login to view your order status" to confirm order number, status & expected dispatch date or in SHOP go to Ordering > Purchase Orders/ASNs or return to your Dashboard.

Dear Customer.

Your SAS order request MULTIPLE has been reviewed and completed.

You have 6 SAS products approved. You have 1 SAS products unapproved.

#### Login to view your order status

Note: in a situation where some SAS products get rejected, we still process the order with the rejected items removed.

#### Contact the SAS team on 1300 012 686 to be advised on order details.

Warm Regards,

#### **Symbion Customer Service**

This communication has been sent to you from Symbion Pty Ltd. ABN 25 000 875 034

#### THIS IS AN AUTO-GENERATED EMAIL: Please do not reply to this email, it is sent to you for information only.

**Symbion SHOP** 

Note: All SAS orders need to be thoroughly checked due to our SAS requirements and will still require more time than non-SAS/registered product orders.

We ask for your patience to allow up to 2 working days for your orders to be reviewed and approved.